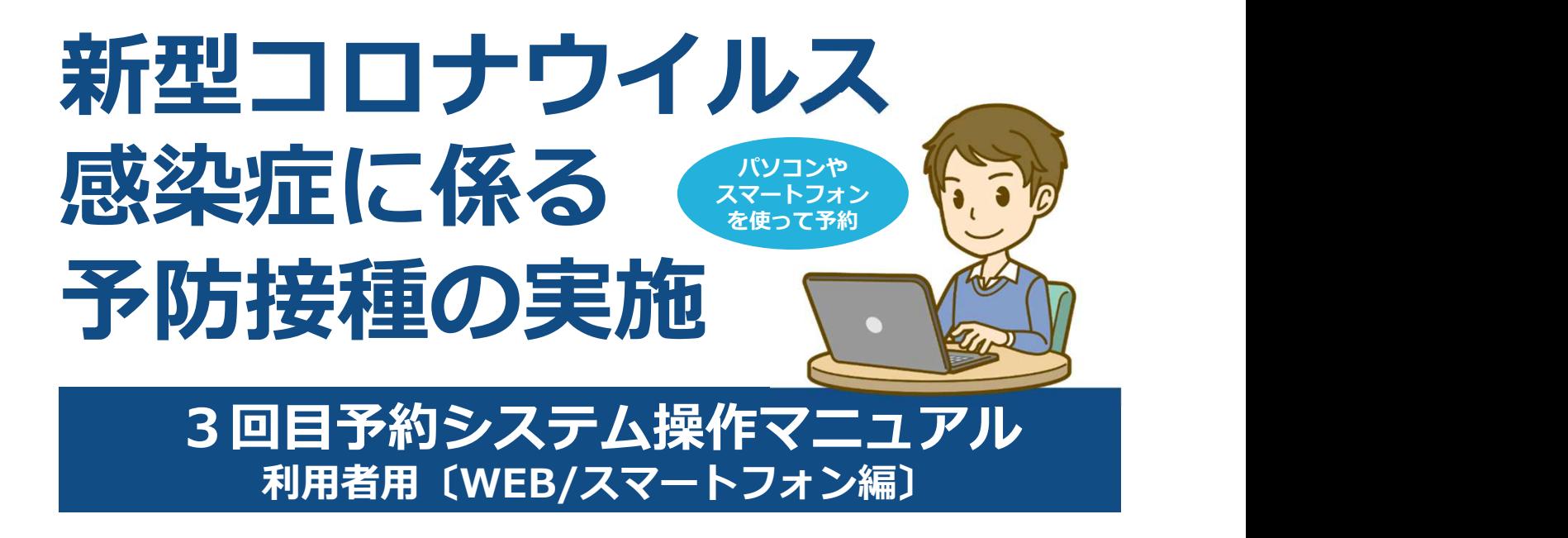

2022.1.7版

播磨町すこやか環境グループ

#### 目次

Ⅰ.はじめに

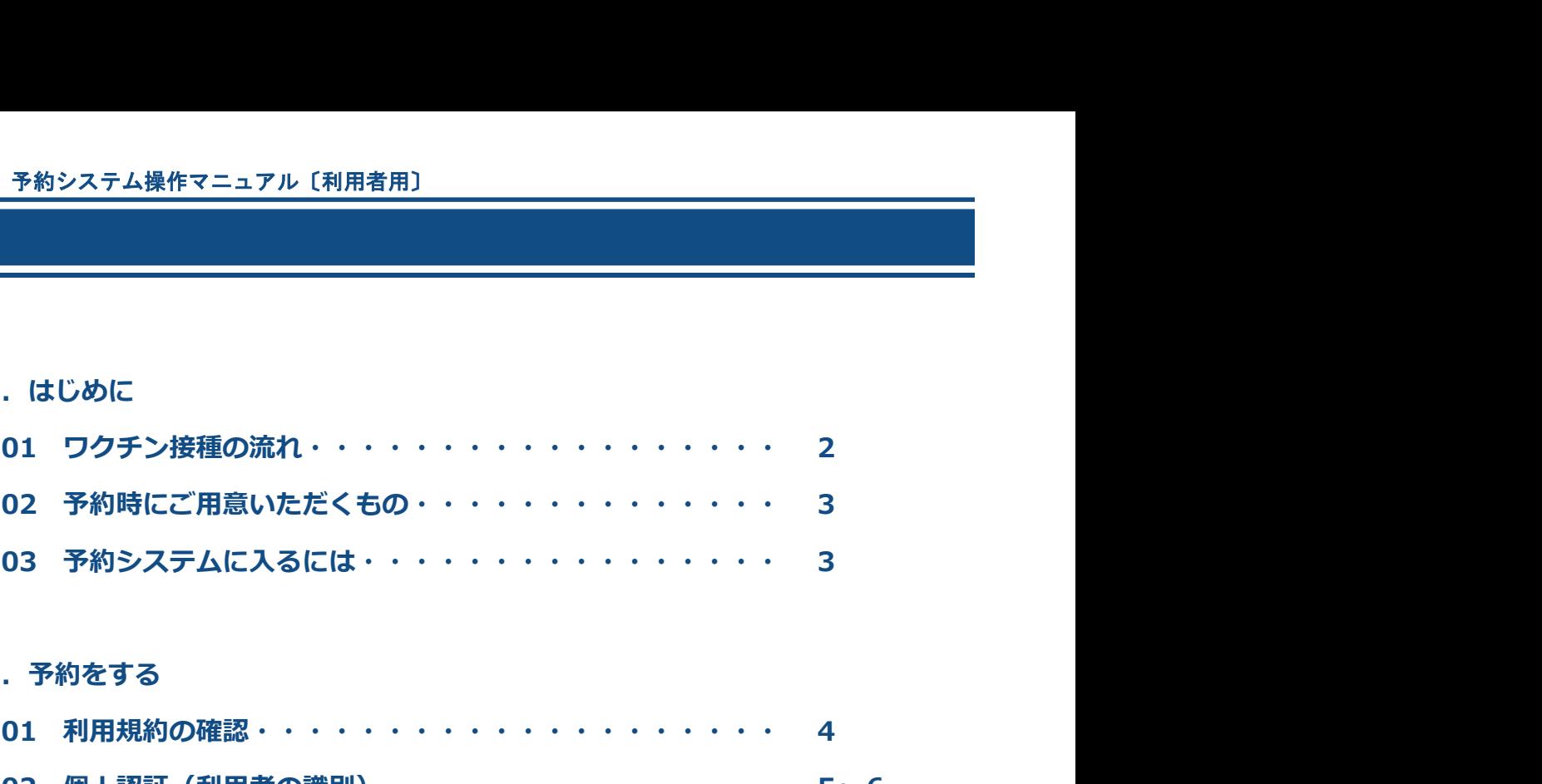

#### Ⅱ. 予約をする

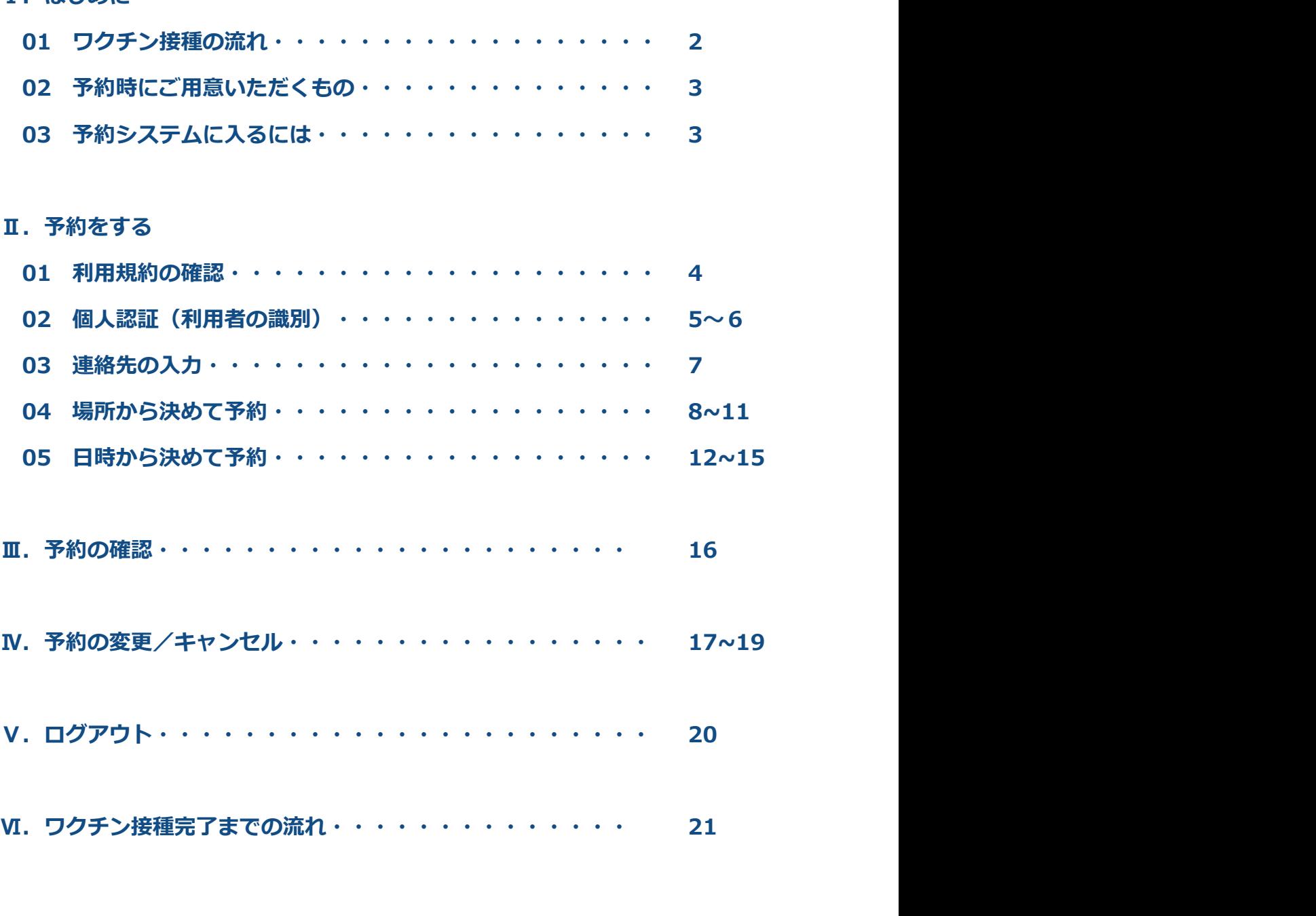

#### Ⅰ.はじめに

#### 01 ワクチン接種の流れ

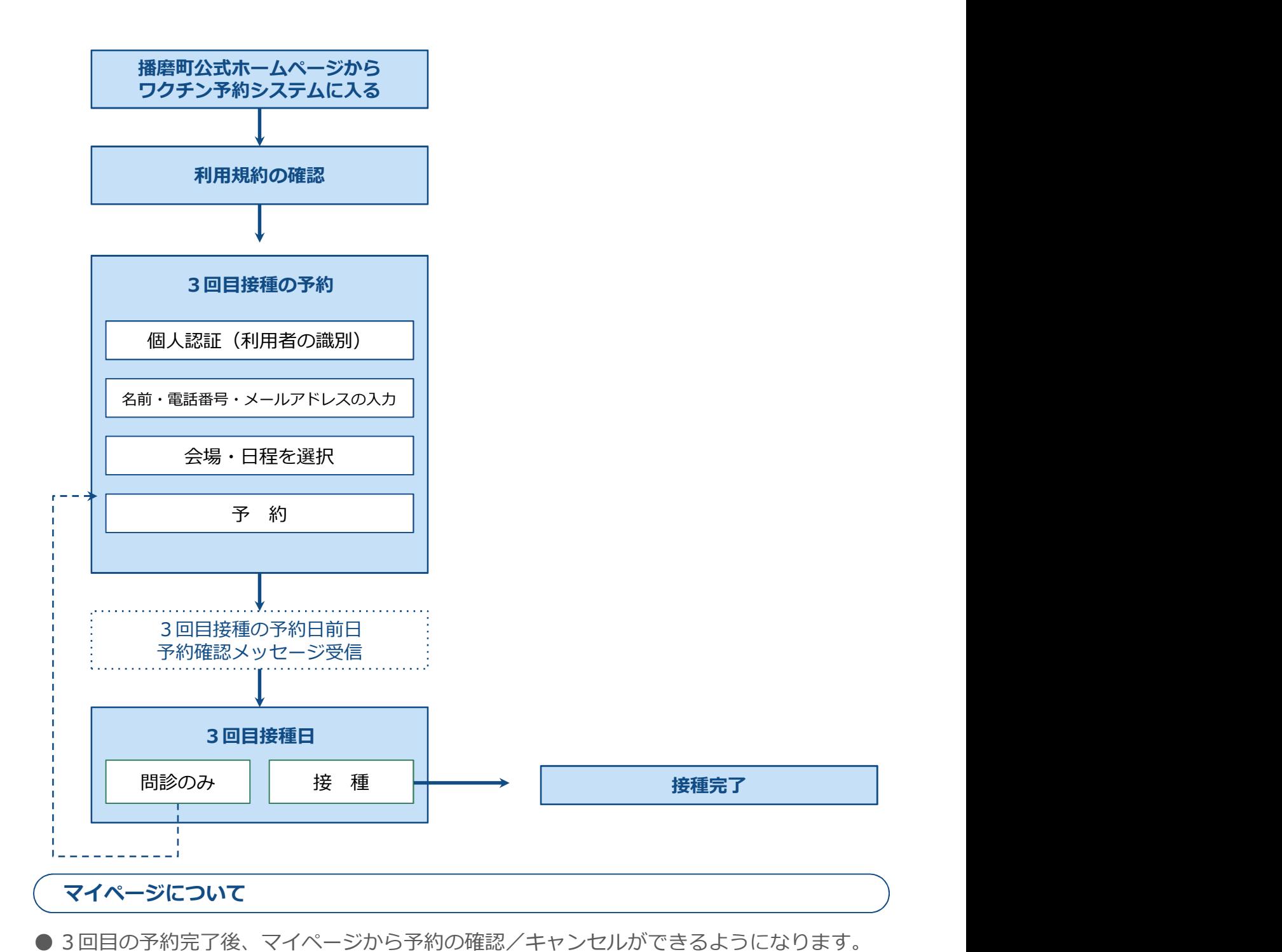

● 3回目の予約完了後、マイページから予約の確認/キャンセルができるようになります。 ● 予約を変更する場合には、マイページから予約をキャンセルし、改めて予約が必要です。 ● 予約をキャンセルした場合、マイページにキャンセル履歴が残ります。

### Ⅰ.はじめに

### 02 予約時にご用意いただくもの

準備として、接種券付き予診票をお手元にご用意ください。 ※接種券付き予診票は住民登録されている自治体から郵送にて届きます。

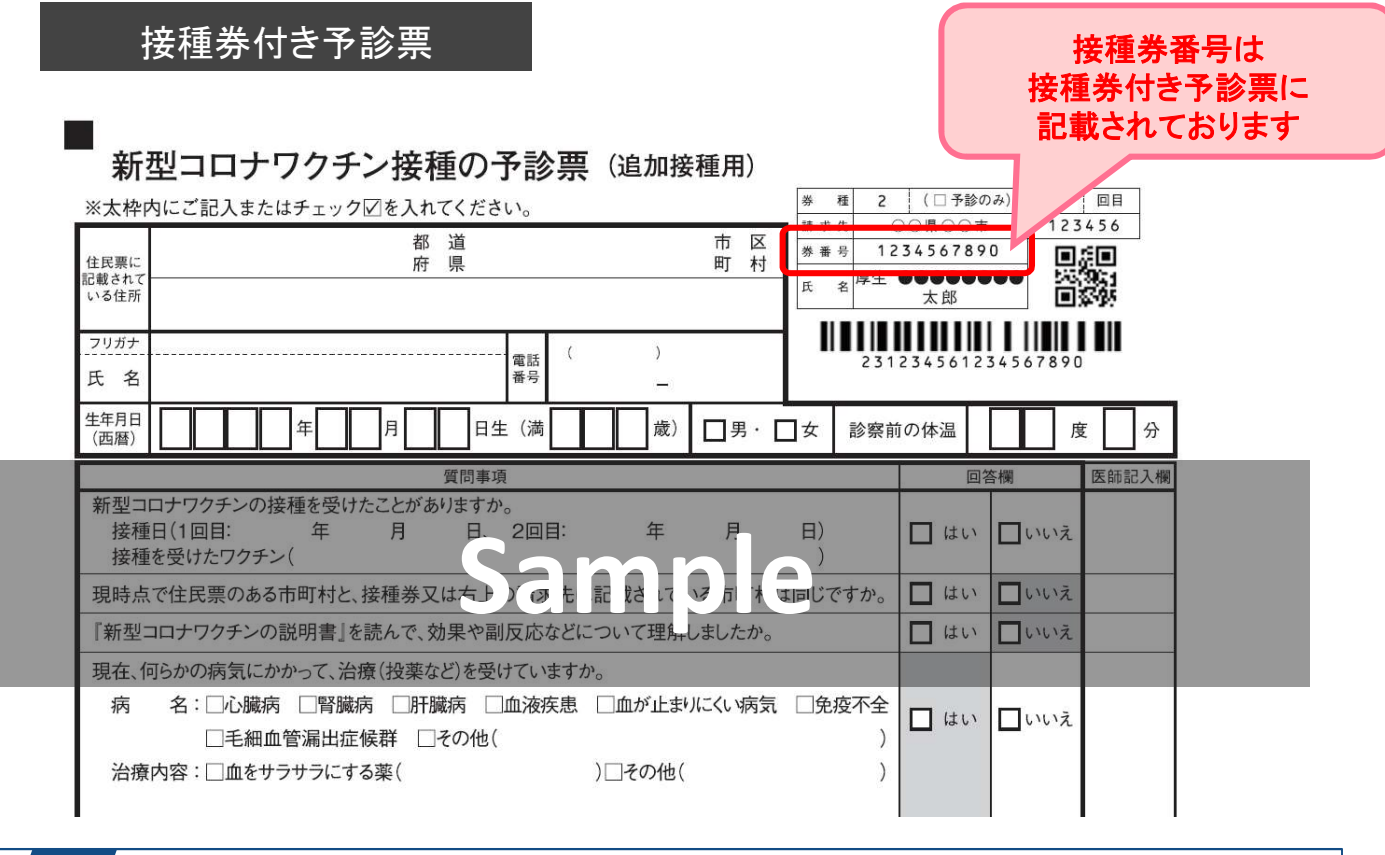

#### 03 予約システムに入るには

播磨町公式ホームページの「新型コロナワクチン接種予約システム」を選択し予約をおこなっ てください。

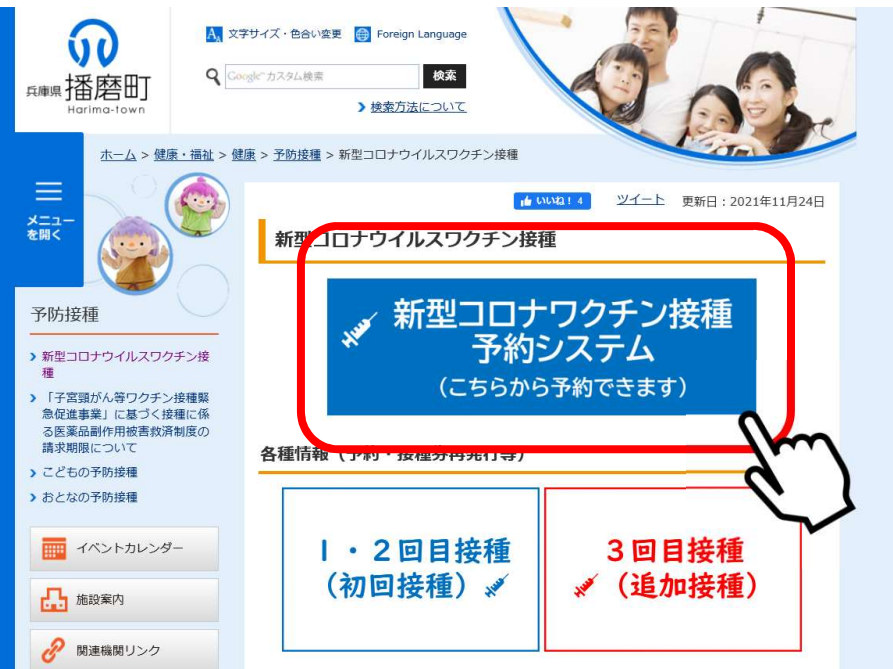

### Ⅱ.予約をする

#### 01 利用規約の確認

利用規約をお読みいただき、同意する場合には ❶「利用規約に同意する」にチェックを入れ、 2「予約をはじめる」ボタンを押下してください。

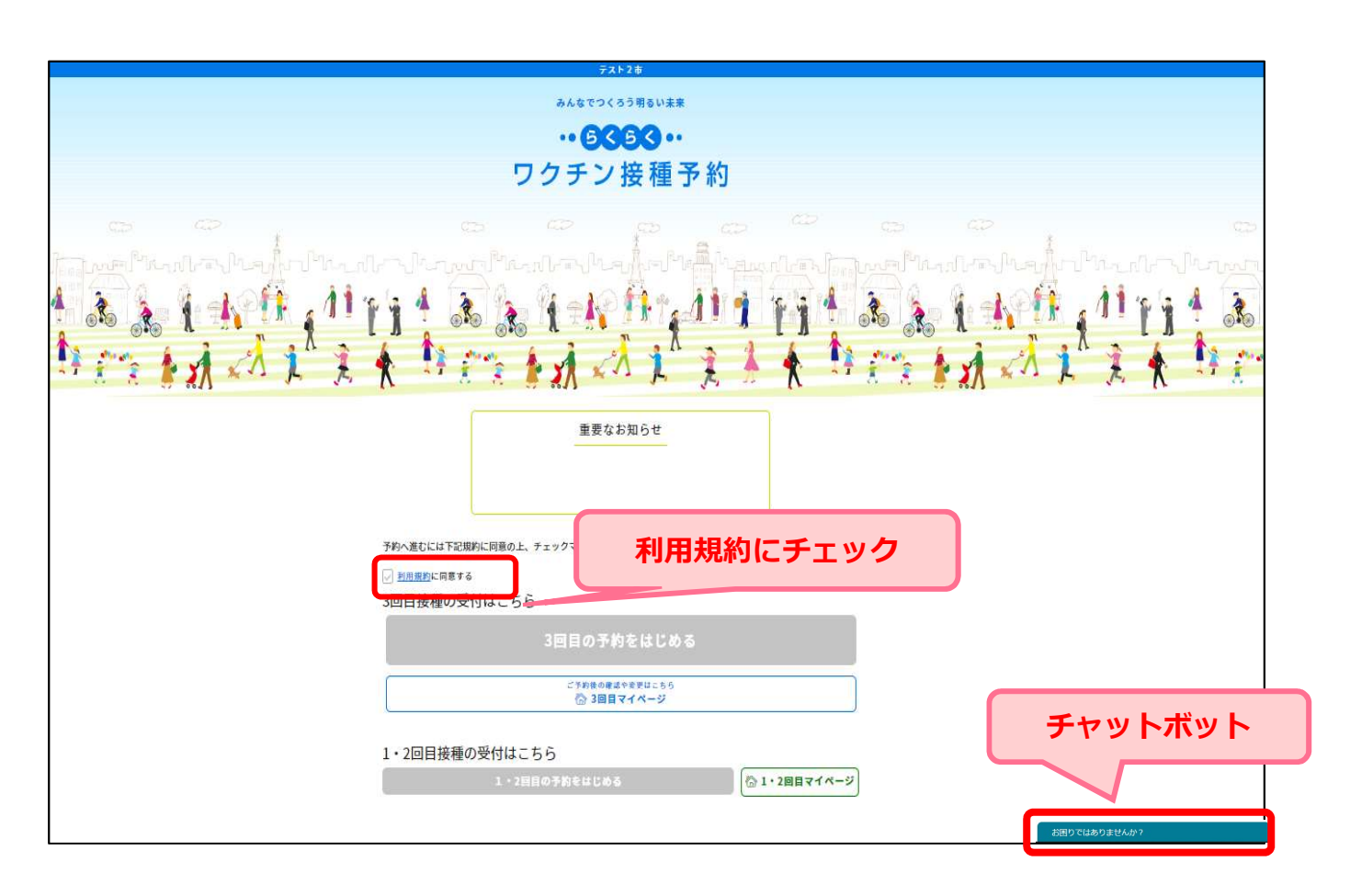

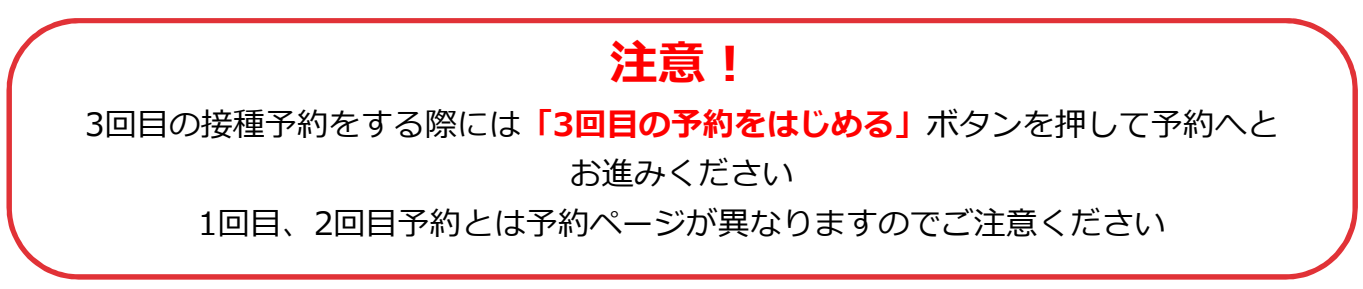

Ⅱ. 予約をする

02 個人認証(利用者の識別)

個人認証情報を確認します。

❶接種券番号を入力し、 ❷生年月日を選択し、 ❸「次に進む」を押下してください。

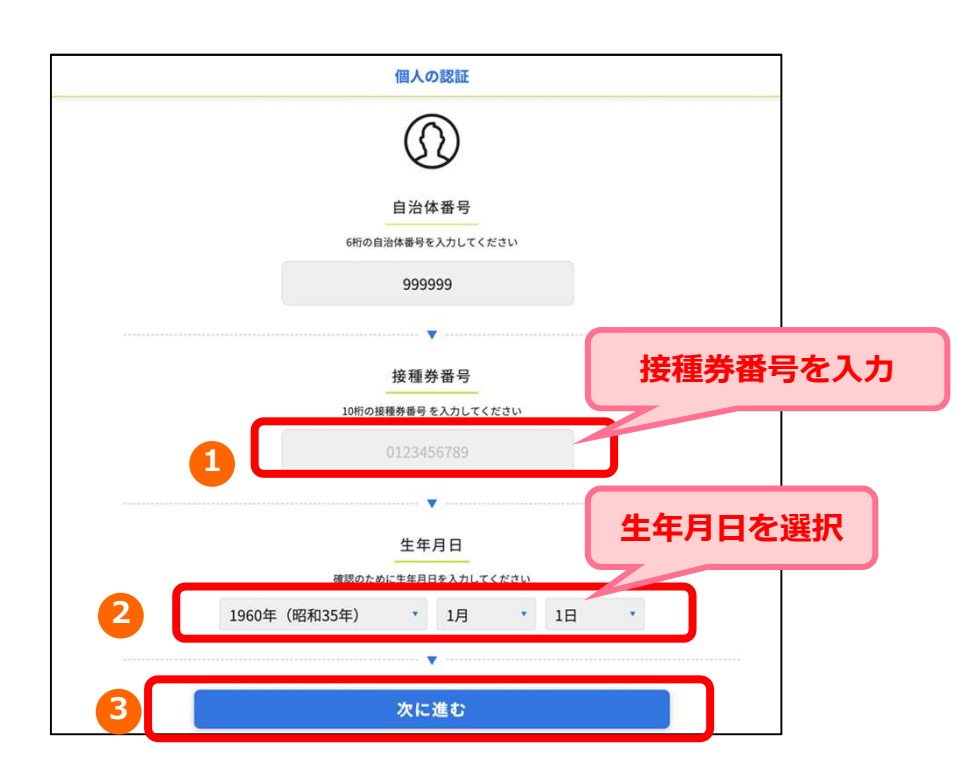

#### 個人認証に失敗した場合

入力に間違いがあると「入力された情報に該当する接種券が見つかりませんでした。再度入 力ください。」とエラーメッセージが表示されます。

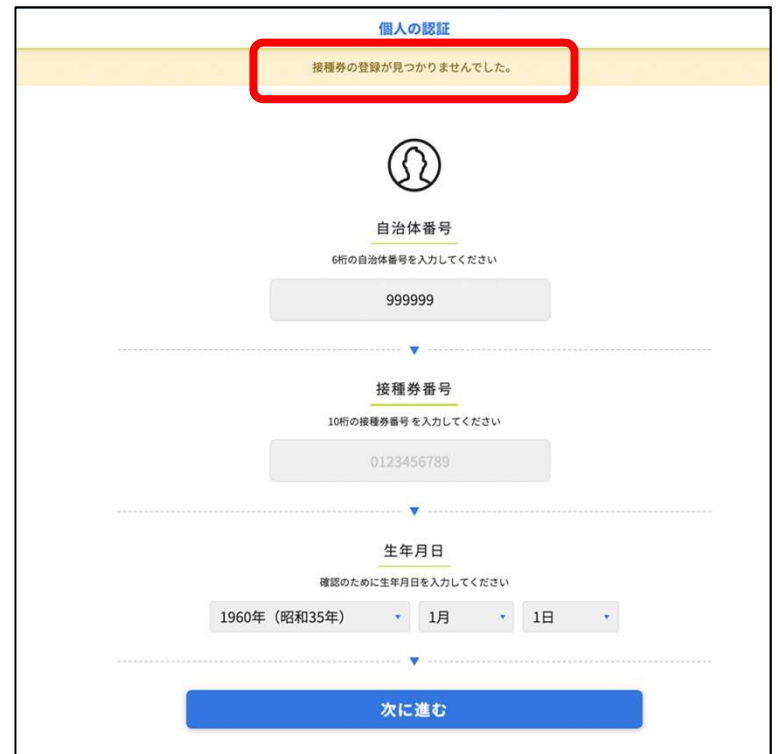

#### Ⅱ. 予約をする

#### 個人認証に失敗した場合の注意点

・接種券番号、生年月日は正しいですか? 自治体から届いた接種券に記載されている接種券番号をお確かめください。

- ・新型コロナウイルスワクチンの接種は何回目ですか? 「1回目、2回目予約」と「3回目予約」では予約ページが異なります。
- ・既に2回受け、接種券番号・生年月日も正しく入力しているが予約に進めない場合 ⇒コールセンターにお問合せください。

10回以上連続してログインに失敗してしまった場合、エラー画面へ遷移いたします。 再度ログインをされる場合は、 ❶「私はロボットではありません」にチェックを入れ、 2「進む」を押下してください。再度ログイン画面に遷移します。

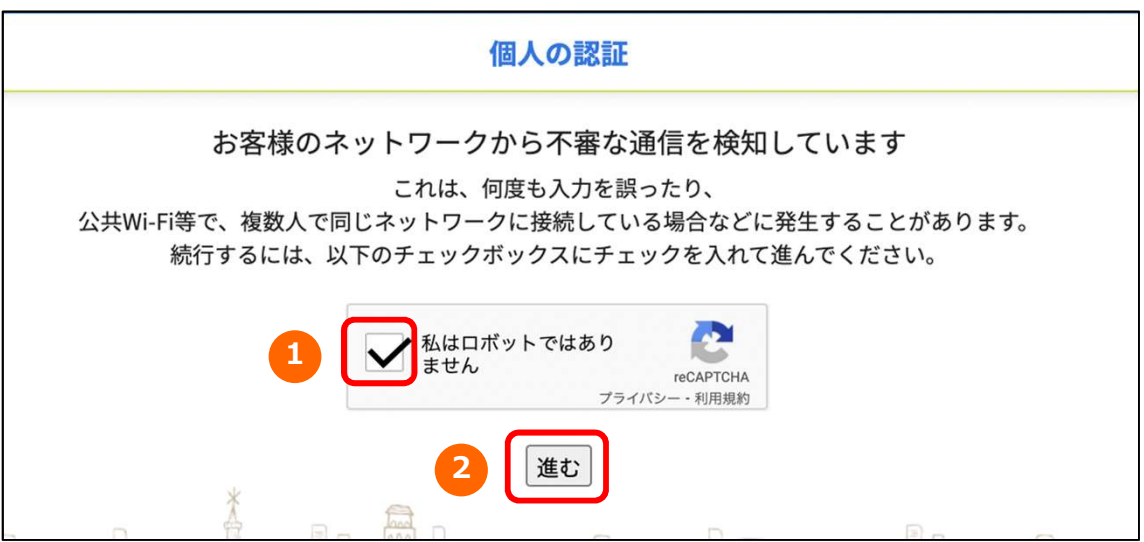

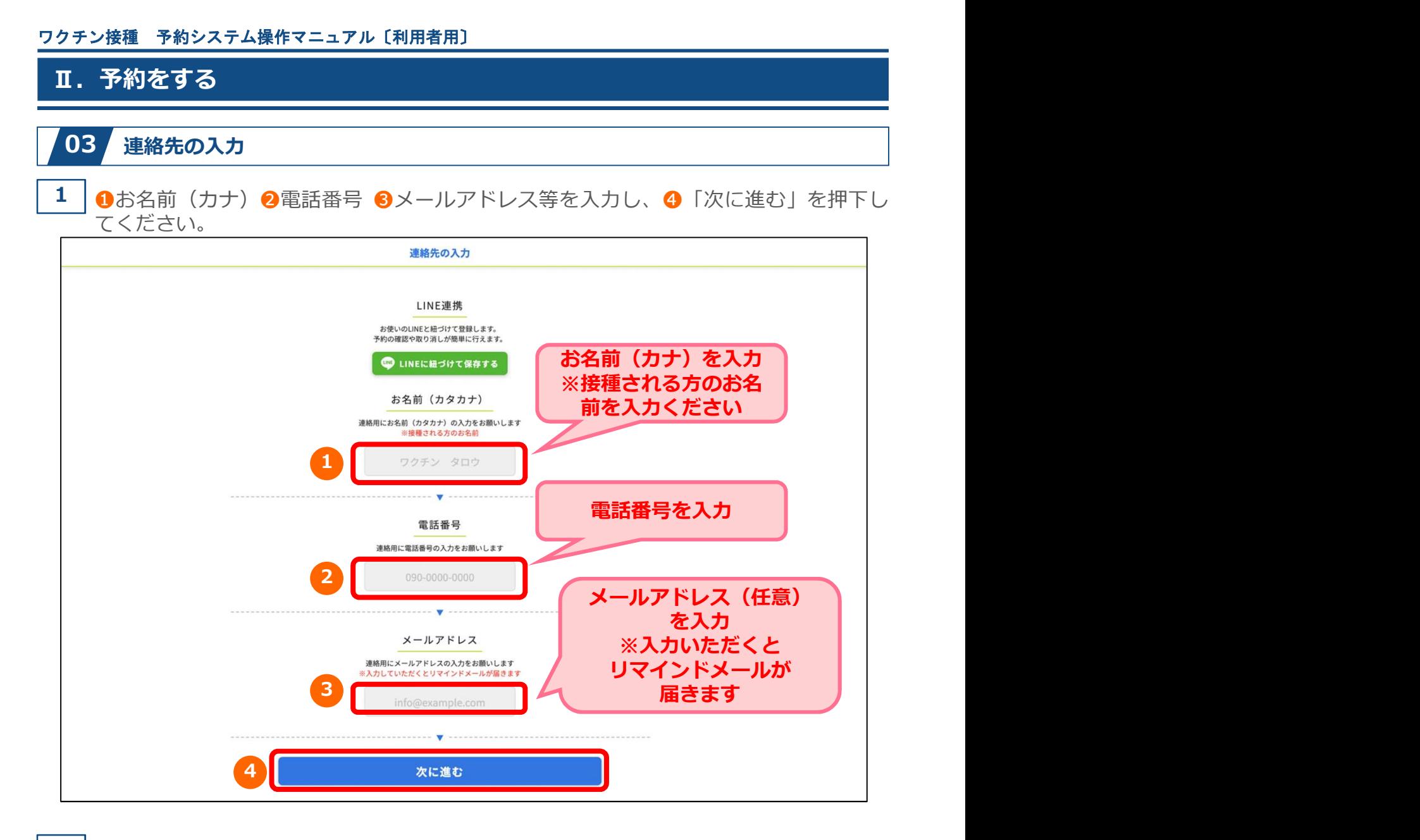

#### ここではLINE連携しない場合の操作方法を説明します。 2

連絡先を入力後、「次に進む」を押下すると「LINE連携」のメッセージが表示され ます。 しゅうしょう しゅうしゅう しゅうしょく しゅうしょく

「連携せずに次に進む」を押下し、予約を続けてください。

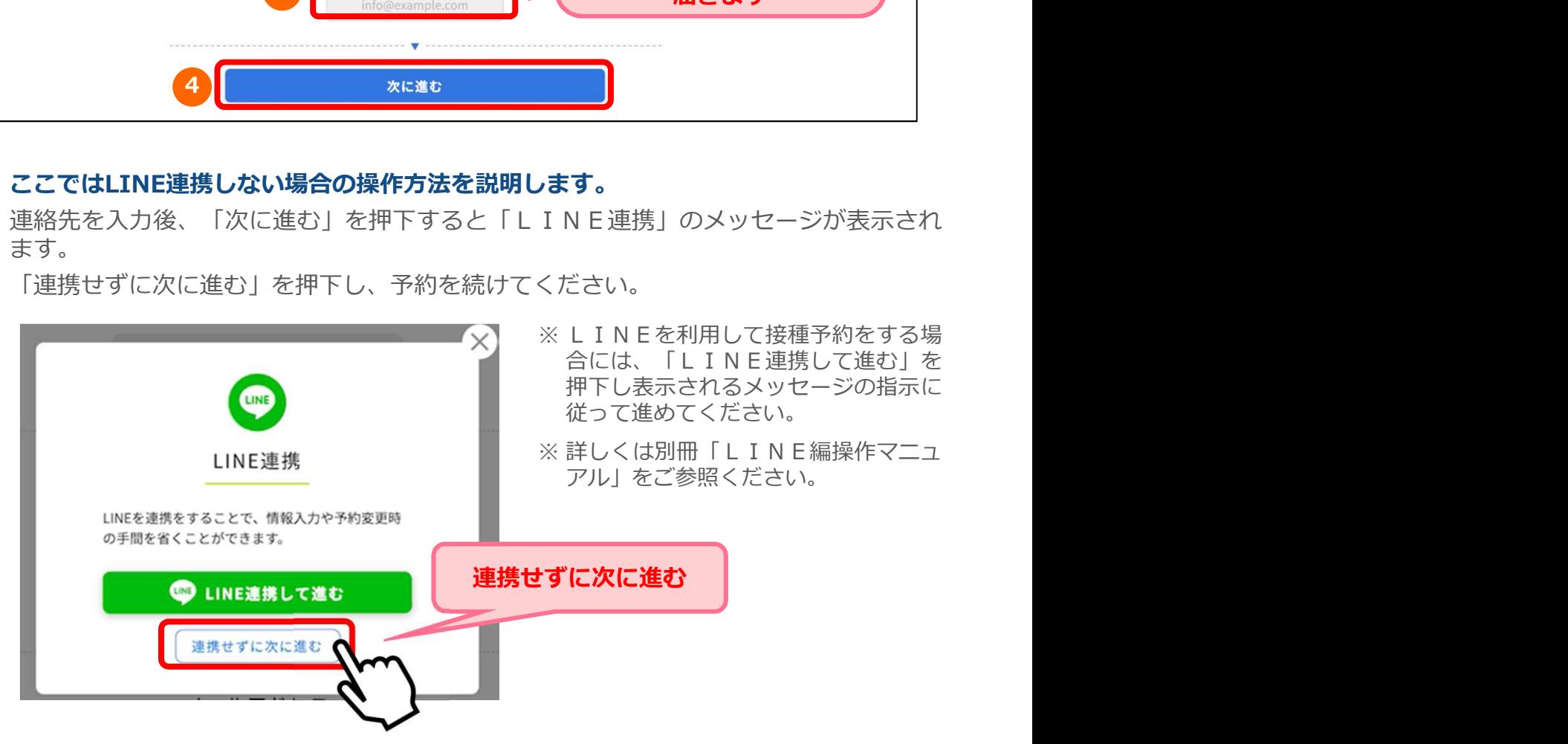

### Ⅱ. 予約をする

'n

#### 04 場所から決めて予約

ここでは場所から決める場合の操作方法を説明します。 日時から決める場合は、P12~15をご参照ください。

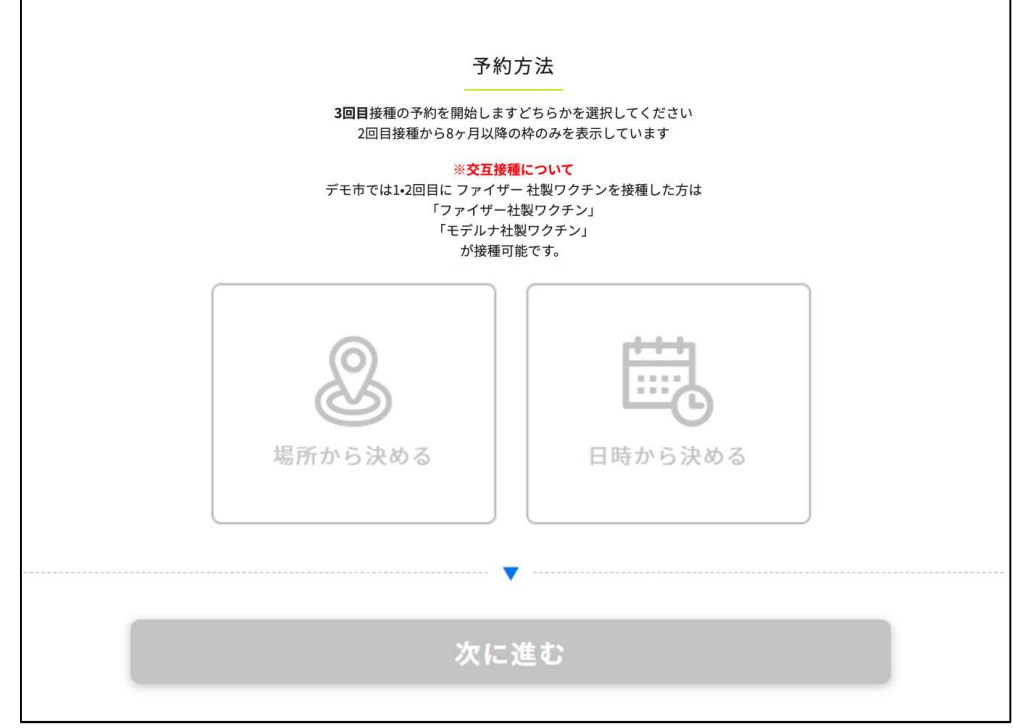

1 0「場所から決める」を選択し、 2 「次に進む」を押下してください。

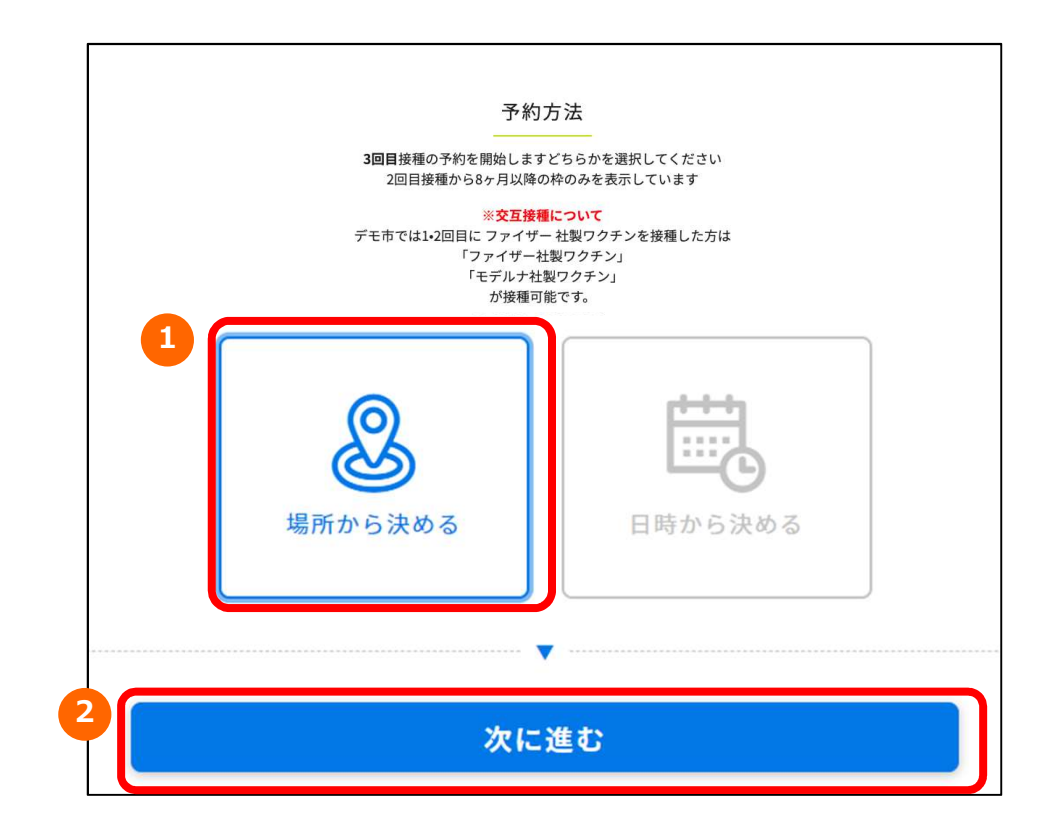

#### Ⅱ.予約をする

2 接種を希望する接種会場(病院等)の区分を選択してください。

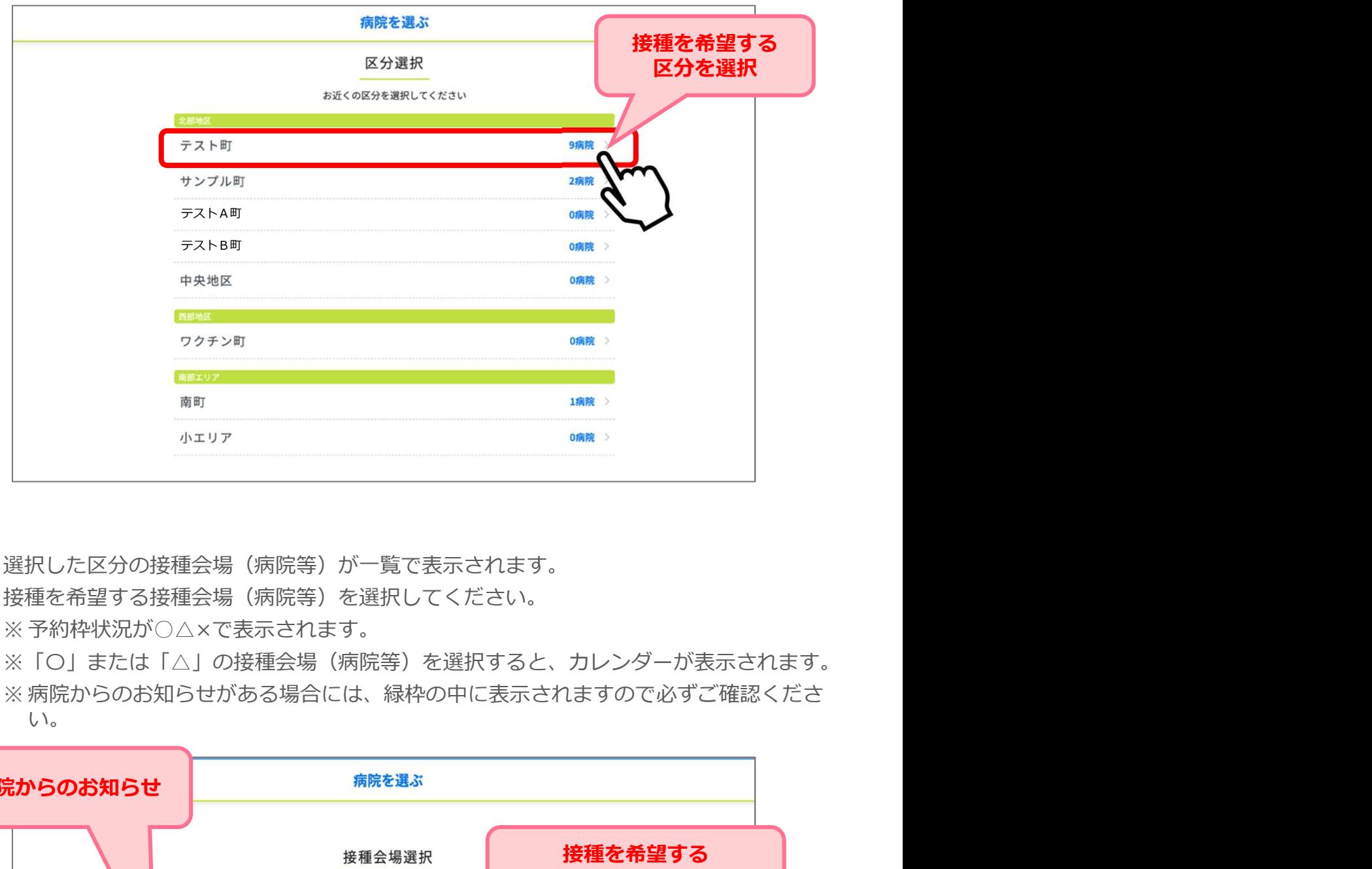

3 │選択した区分の接種会場(病院等)が一覧で表示されます。

接種を希望する接種会場(病院等)を選択してください。

※「〇」または「△」の接種会場(病院等)を選択すると、カレンダーが表示されます。 い。

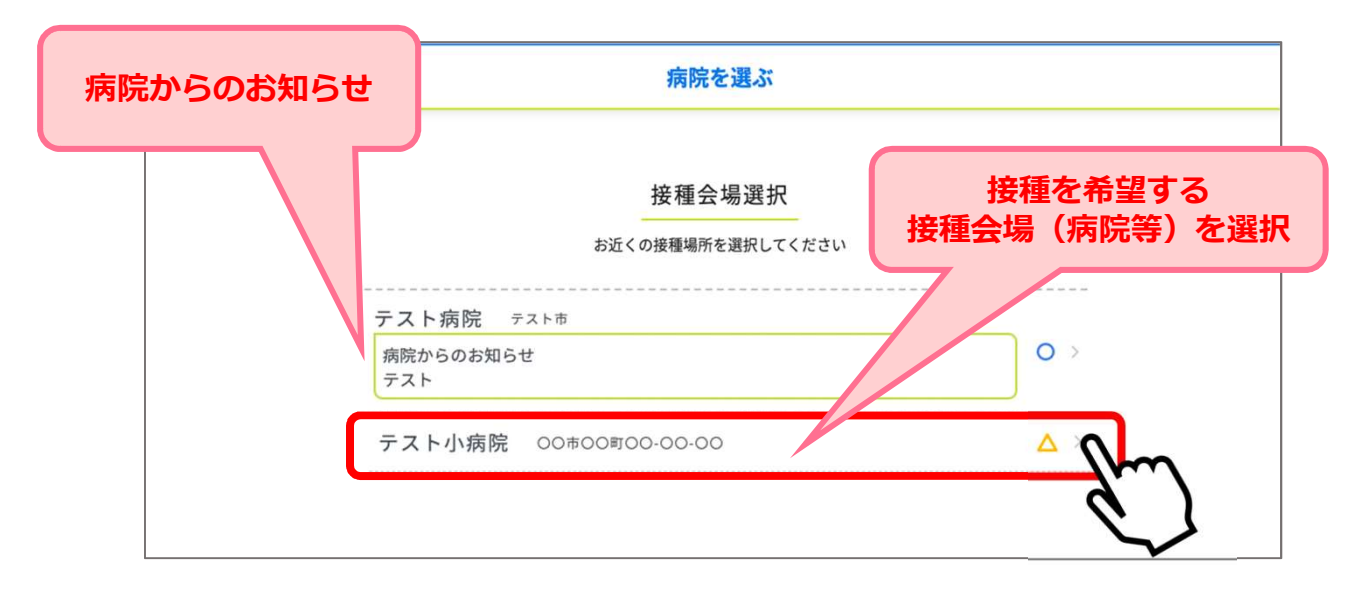

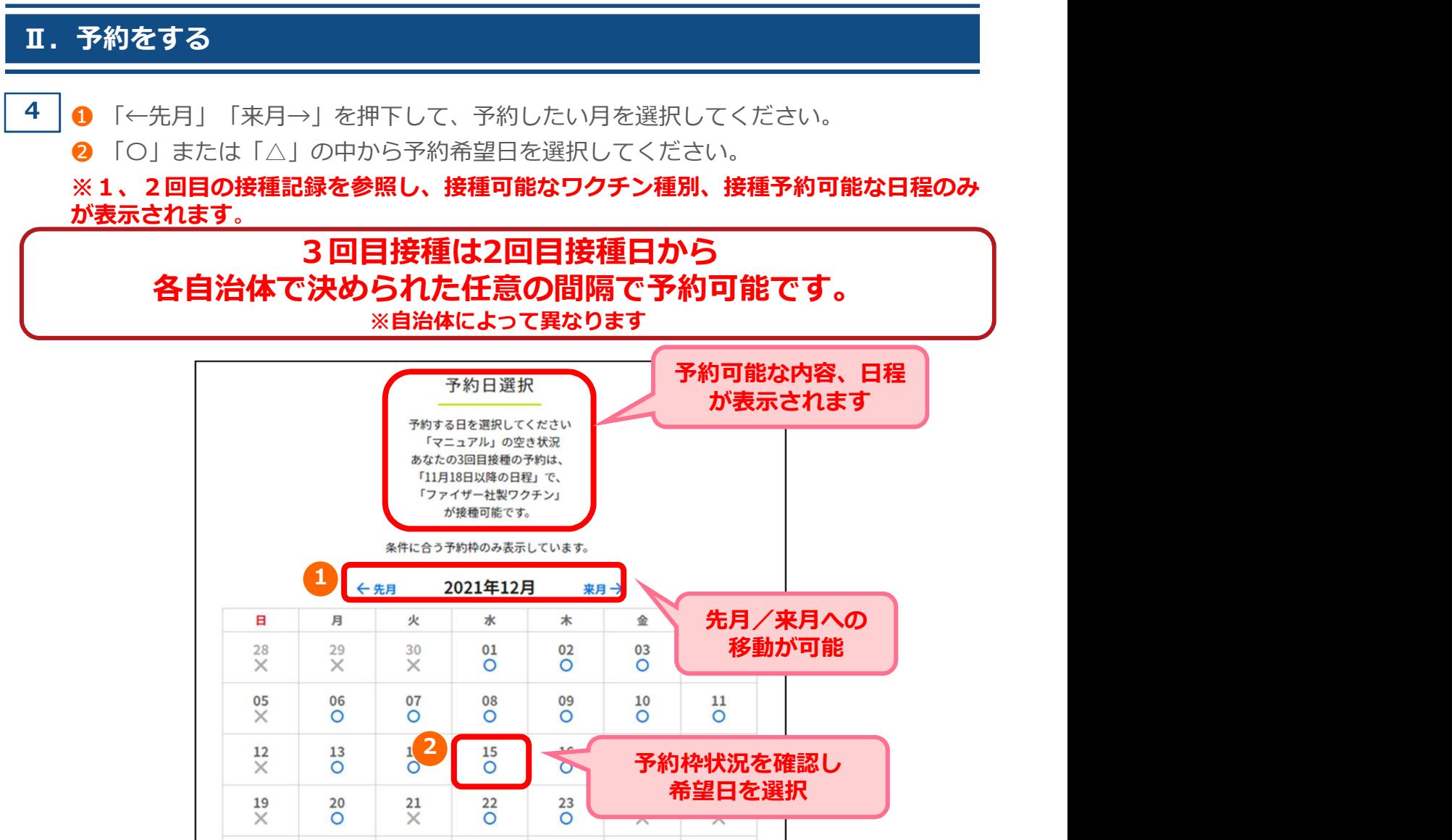

5 │選択した日の、時間ごとの残り枠数が表示されます。 予約希望時間を選択してください。

 $27$ 

28

 $\times$ 

29

 $\times$ 

30

 $\times$ 

 $31$ 

 $\times$ 

 $_\times^{01}$ 

26

 $\times$ 

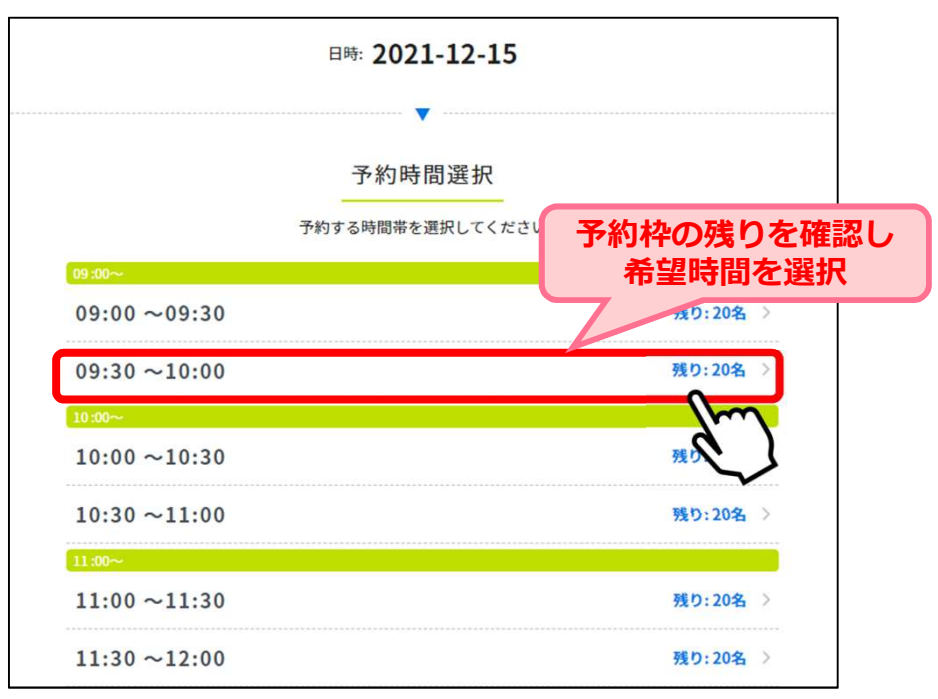

10

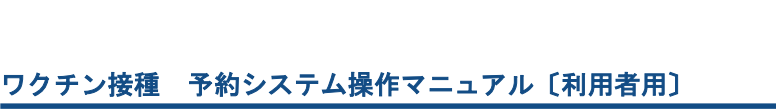

## Ⅱ.予約をする ● │ 予約確認画面が表示されます。 ろうしょう しゅうしゅう しゅうしゅう しゅうしゅう しゅうしゅう 予約内容に間違いがないか確認し「予約を確定する」を押下してください。 ※まだ予約は確定していません。 予約がまだ確定してい 下記内容を確認後、「予約を確定する」をクリックしてください。 ないことを表示 ご予約内容 マニュアル  $111\,$ 日時: 2021-12-15 09:30~10:00 接種券番号: 2021111311 お名前 (カタカナ): テスト 電話番号: 00-0000000 メールアドレス: a@a 予約内容を確認し 予約を確定する 予約を確定する

7 以下の画面が表示されますと、予約完了です。

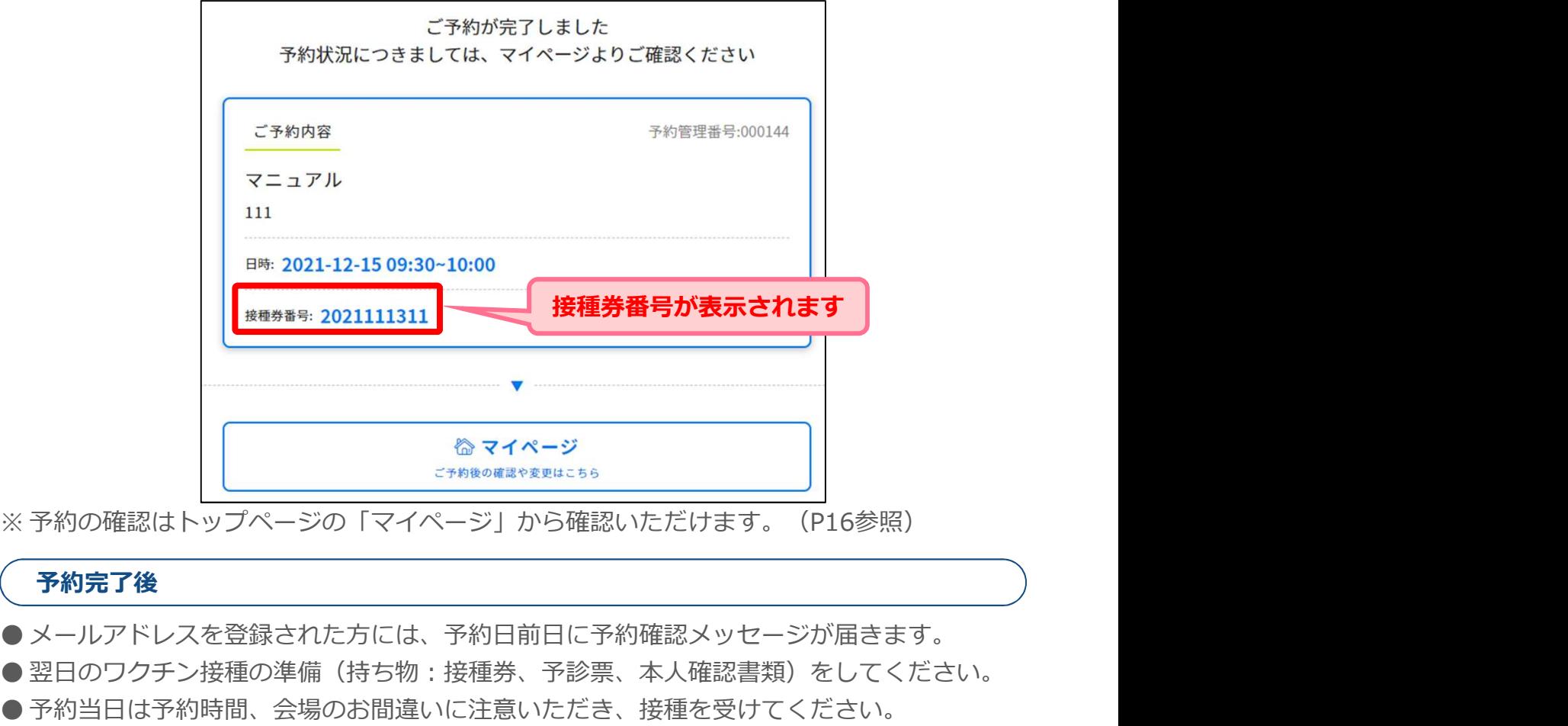

#### 予約完了後

● メールアドレスを登録された方には、予約日前日に予約確認メッセージが届きます。

- ●翌日のワクチン接種の準備(持ち物:接種券、予診票、本人確認書類)をしてください。
- 予約当日は予約時間、会場のお間違いに注意いただき、接種を受けてください。

### Ⅱ.予約をする

### 05 日時から決めて予約

ここでは日時から決める場合の操作方法を説明します。 場所から決める場合は、P8~11をご参照ください。

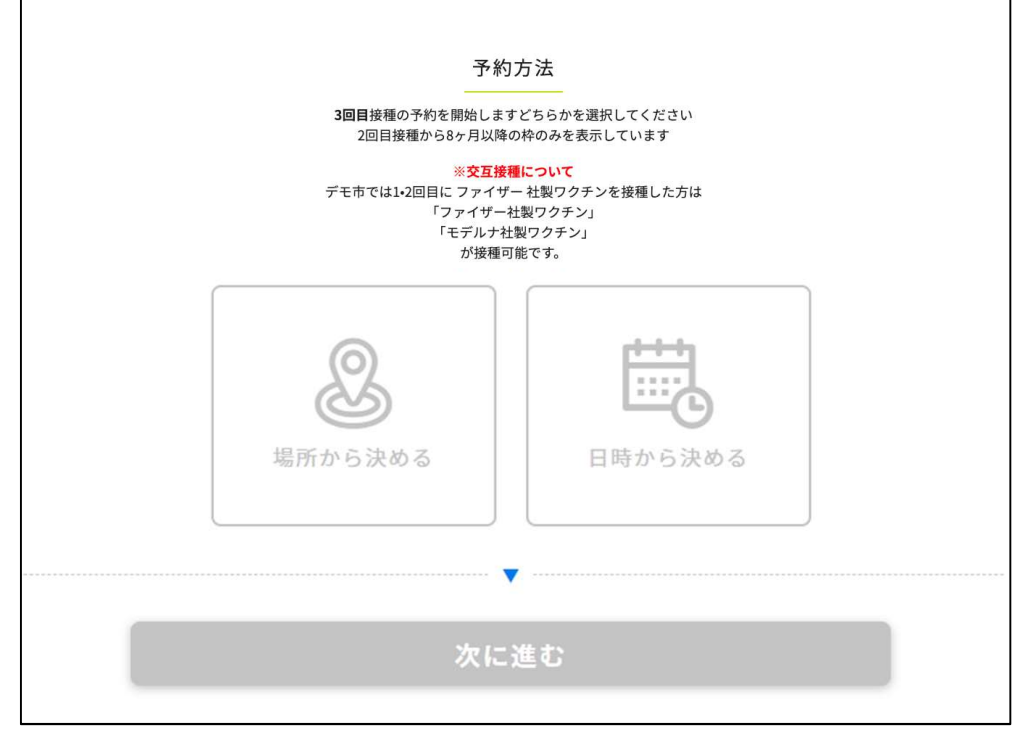

1 0「日時から決める」を選択し、 2 「次に進む」を押下してください。

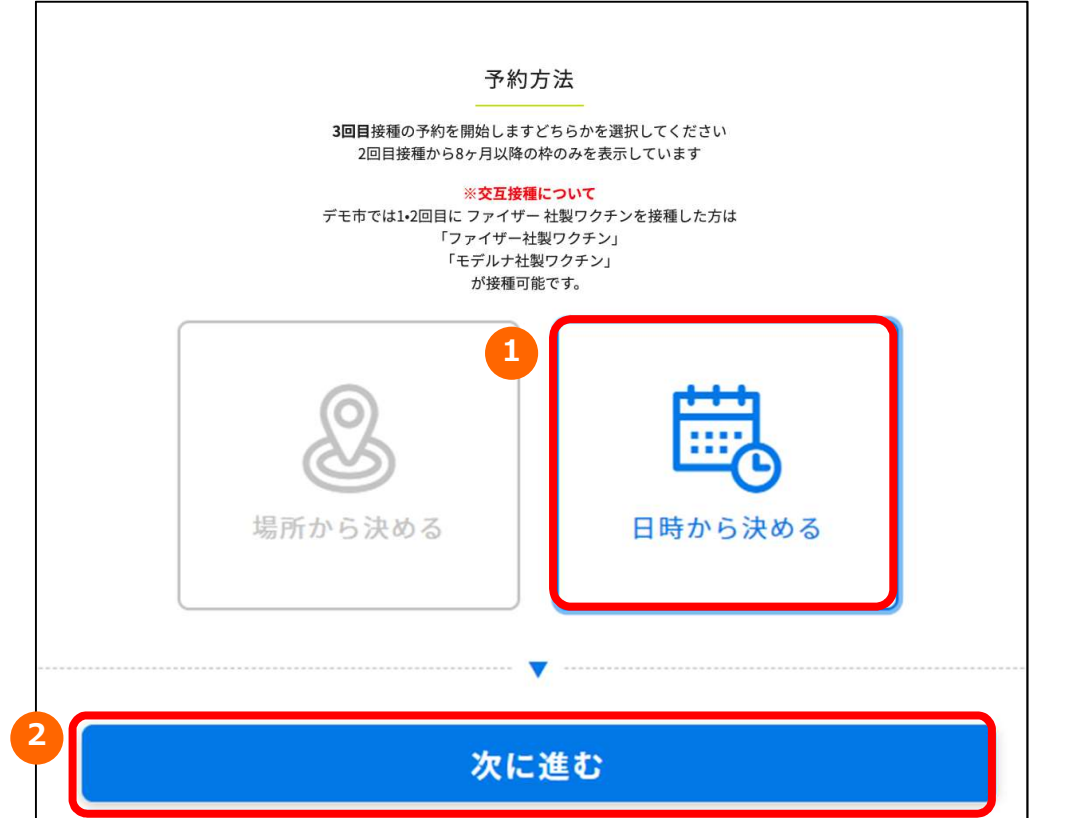

# Ⅱ.予約をする ❶ 「←先月」「来月→」を押下して、予約したい月を選択してください。 2

■ 「〇」または「△」の中から予約希望日を選択してください。

※1、2回目の接種記録を参照し、接種可能なワクチン種別、接種予約可 能な日程のみが表示されます

### 3回目接種は2回目接種日から 各自治体で決められた任意の間隔で予約可能です。 ※自治体によって異なります

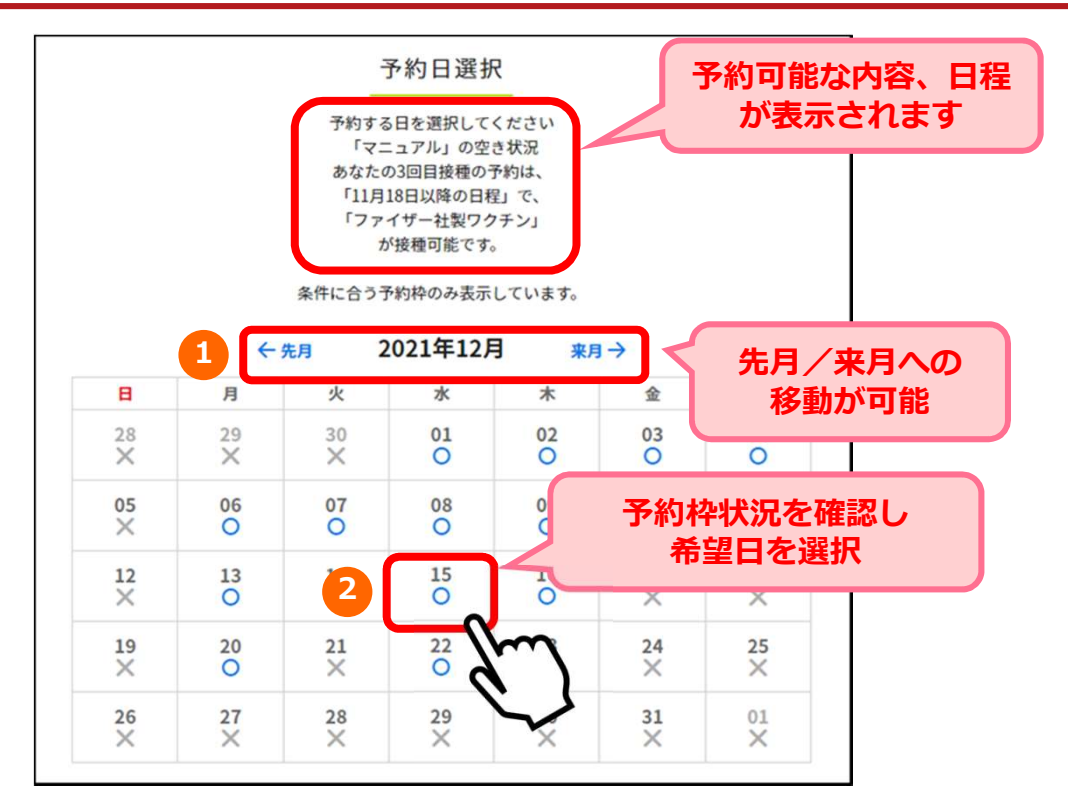

3 接種を希望する接種会場(病院等)の区分を選択してください。

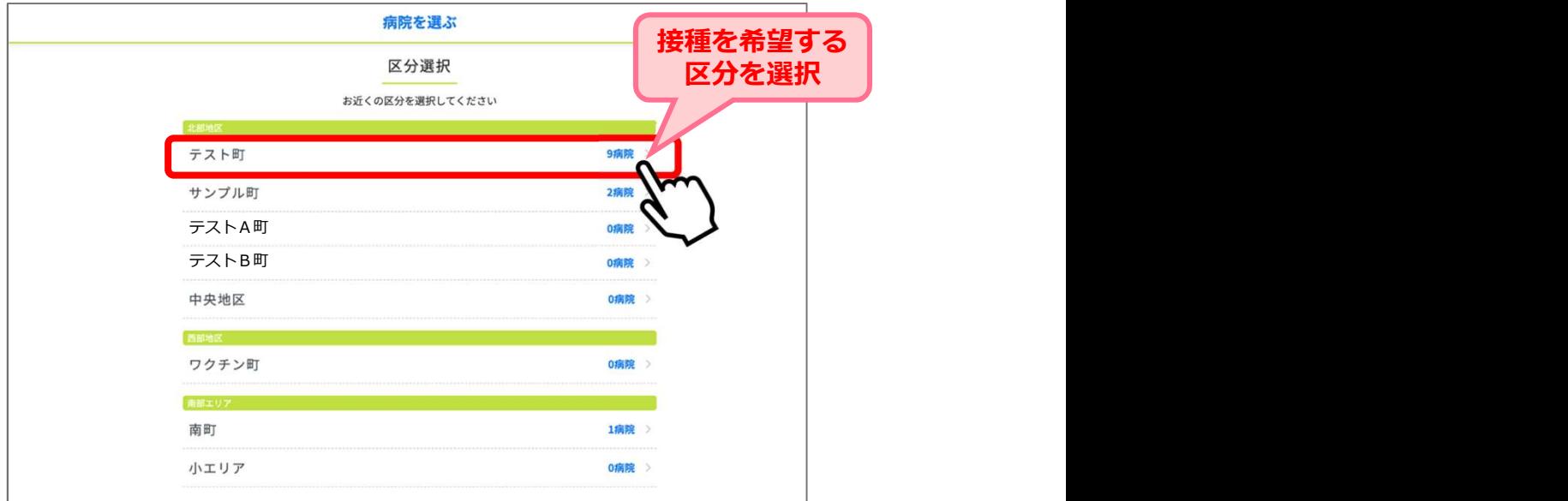

#### Ⅱ.予約をする

4 │ 選択した区分の接種会場(病院等)が一覧で表示されます。 接種を希望する接種会場(病院等)を選択してください。

<mark>>接種 予約システム操作マニュアル〔利用者用〕<br>※ **予約をする**<br>選択した区分の接種会場(病院等)が一覧で表示されます。<br>接種を希望する接種会場(病院等)を選択してください。<br>※ 予約枠状況が○△×で表示されます。<br>※ 「〇」または「△」の接種会場(病院等)を選択すると、カレンダーが表示されます。<br>※ 病院からのお知らせがある場合には、緑枠の中に表示されますので必ずご確認ください。<br>●<br>● しい。</mark> ※「〇」または「△」の接種会場(病院等)を選択すると、カレンダーが表示されます。 い。

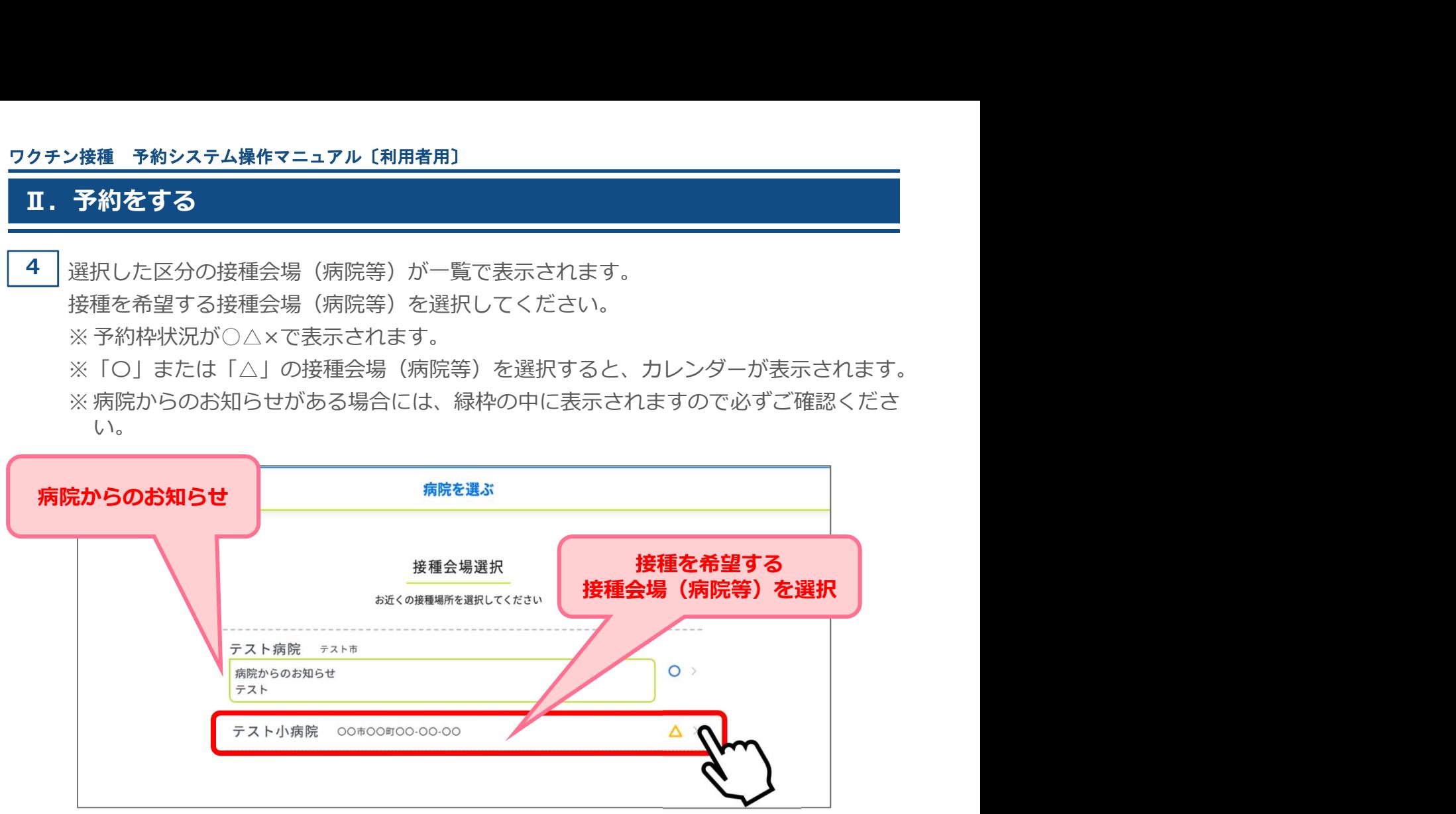

5 │選択した日の時間ごとの残り枠数が表示されます。 予約希望時間を選択してください。

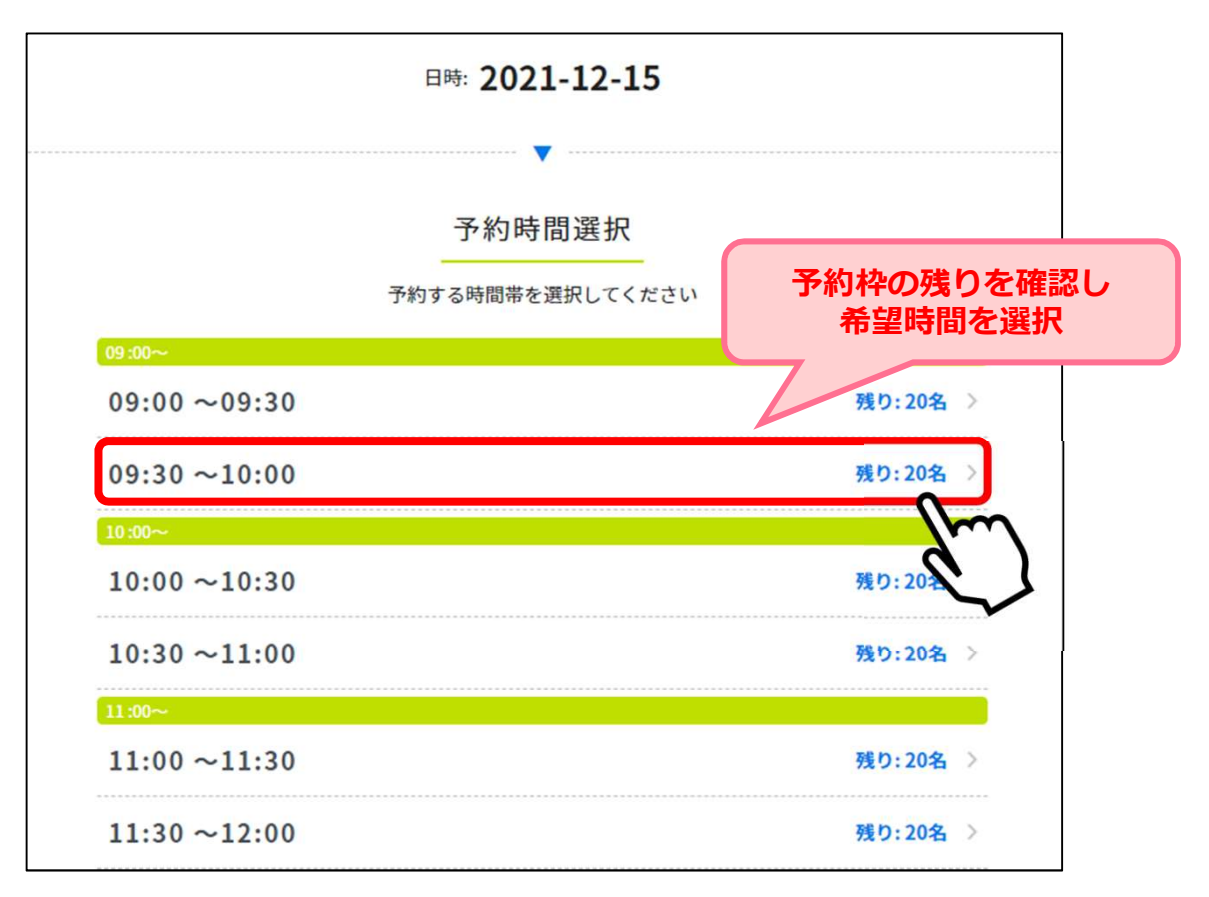

## Ⅱ.予約をする ● │ 予約確認画面が表示されます。 ろうしょう しゅうしゅう しゅうしゅう しゅうしゅう しゅうしゅう 予約内容に間違いがないか確認し「予約を確定する」を押下してください。 ※まだ予約は確定していません。 予約がまだ確定してい 下記内容を確認後、「予約を確定する」をクリックしてください。 ないことを表示 ご予約内容 マニュアル 111 日時: 2021-12-15 09:30~10:00 接種券番号: 2021111311 お名前 (カタカナ): テスト 電話番号: 00-0000000 メールアドレス: a@a 予約内容を確認し 予約を確定する 予約を確定する

7 | 以下の画面が表示されますと、予約完了です。

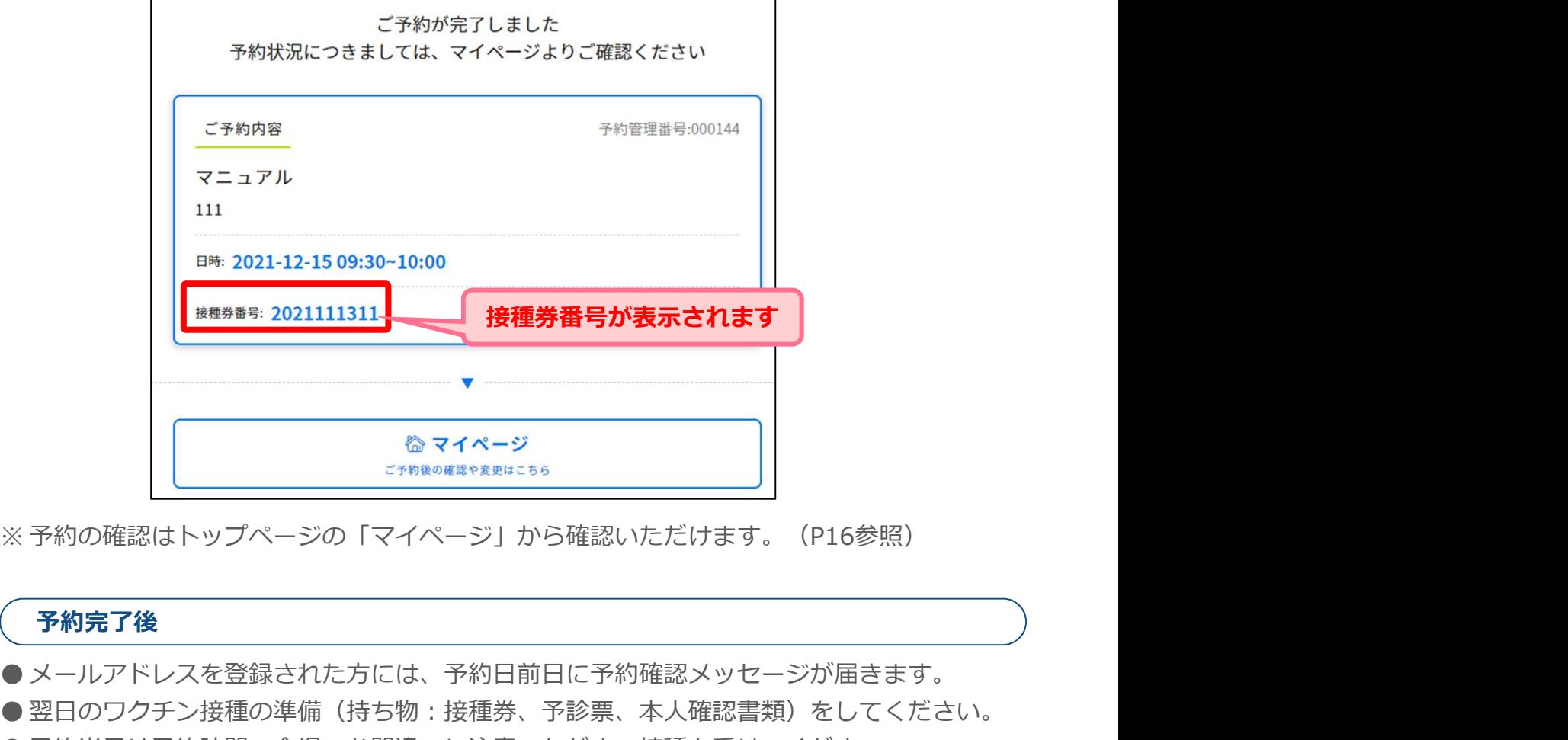

#### 予約完了後

- メールアドレスを登録された方には、予約日前日に予約確認メッセージが届きます。
- ●翌日のワクチン接種の準備(持ち物:接種券、予診票、本人確認書類)をしてください。 ● 予約当日は予約時間、会場のお間違いに注意いただき、接種を受けてください。

Ⅲ.予約の確認

### 1 トップページの「マイページ」を押下してください。

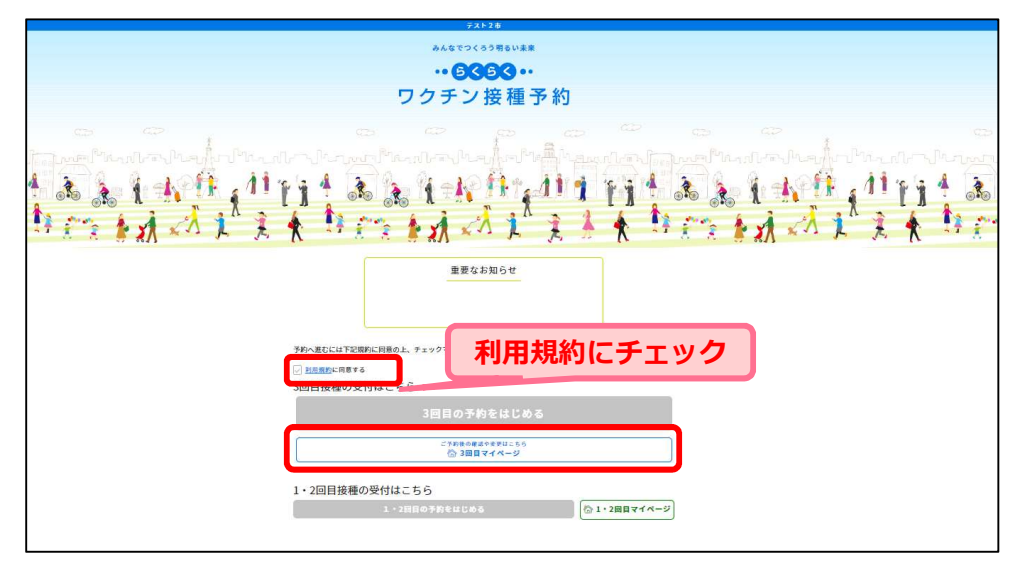

2 | 1接種券番号を入力し、2生年月日を選択し、 3「次に進む」を押下してください。

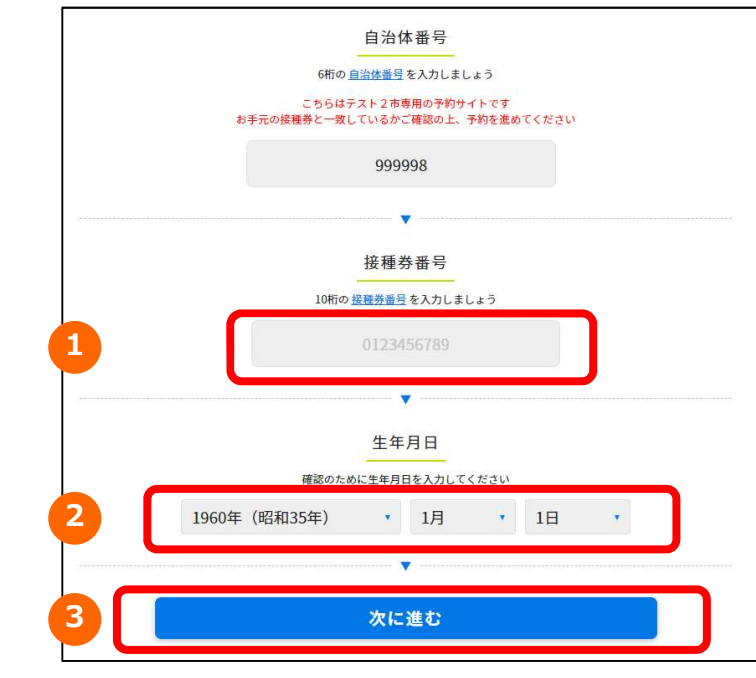

3 | 予約内容がそれぞれ表示されます。

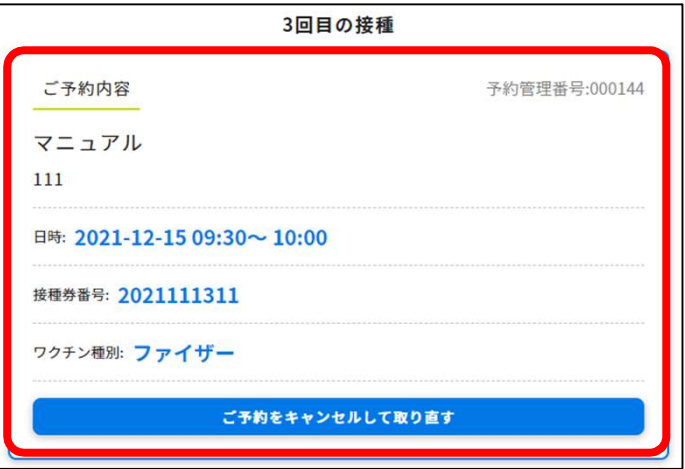

#### Ⅳ.予約の変更/キャンセル

予約を変更する場合は、現在の予約をキャンセルし、改めてご予約が必要です。 トップページの「マイページ」から予約のキャンセルが可能です。 ※予約のキャンセルは予約日の2日前からできなくなります。 <mark>・接種 予約システム操作マニュアル〔利用者用〕<br>**予約の変更/キヤンセル**<br>変更する場合は、現在の予約をキャンセルし、改めてご予約が必要です。<br>ベージの「マイベージ」から予約のキャンセルが可能です。<br>のキャンセルは予約日の2日前からできなくなります。<br>11月3日に予約をしている場合<br>11月3日 23:59まで ⇒ご自身でキャンセル手続きが可能です<br>11月3日 0:00から ⇒ご自身ではできなくなります。<br>トップページの「マイページ」</mark>

#### 例:11月5日に予約をしている場合

- 
- 

1 トップページの「マイページ」を押下してください。

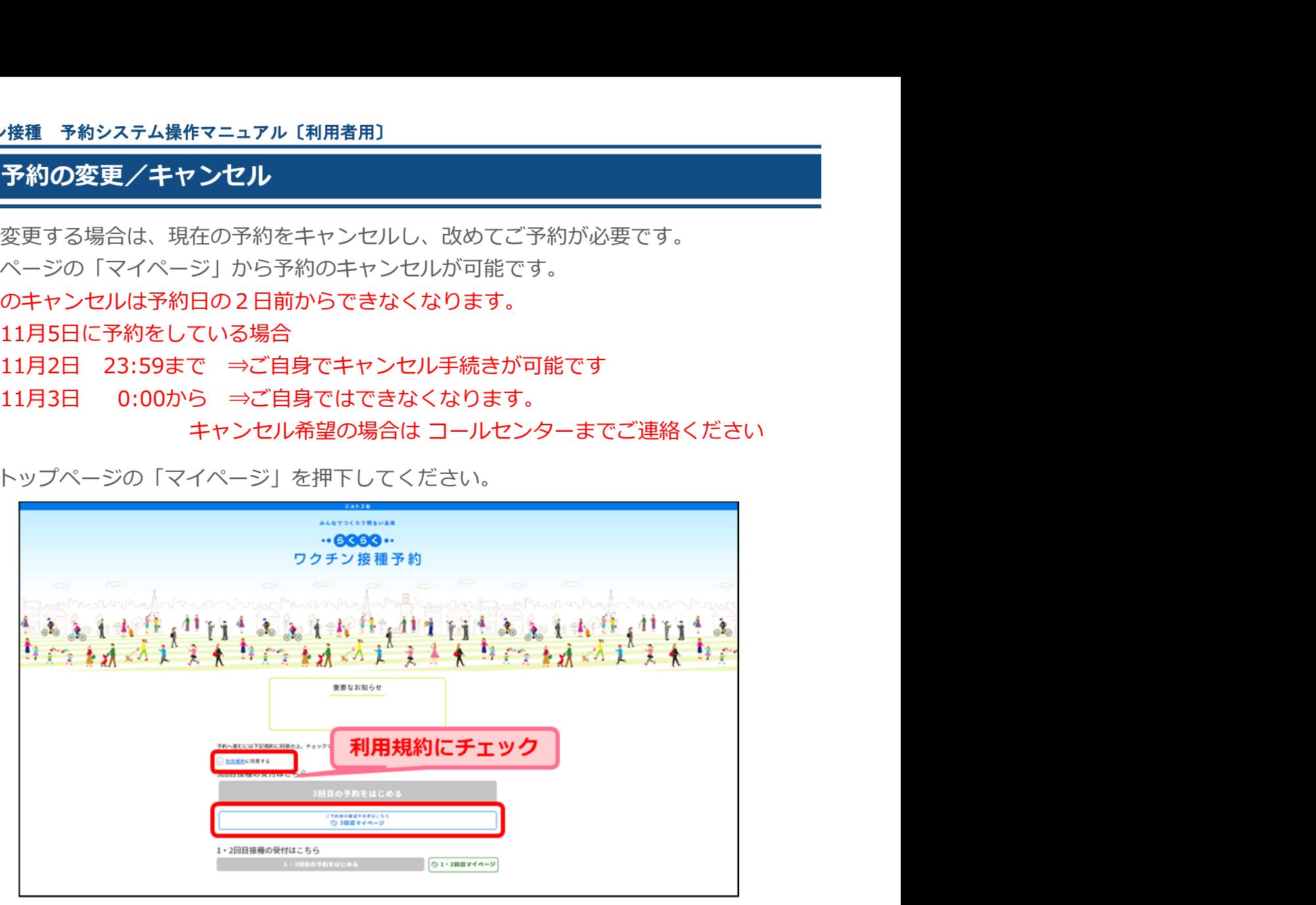

2 | 1接種券番号を入力し、2生年月日を選択し、3「次に進む」を押下してください。

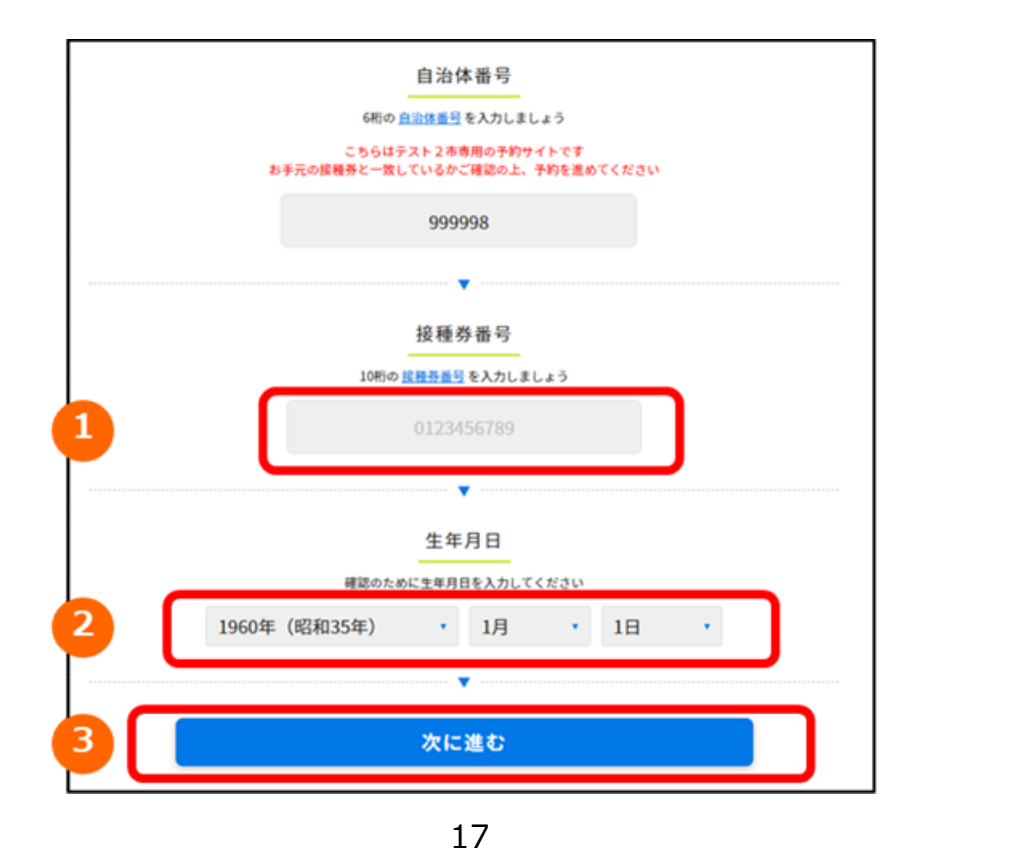

### Ⅳ.予約の変更/キャンセル

4

#### <mark>3</mark> 予約内容が表示されます。 そうしゃ しゅうしゃ しゅうしゃ しゅうしゃ しゅうしゃ

「ご予約をキャンセルして取り直す」を押下してください。

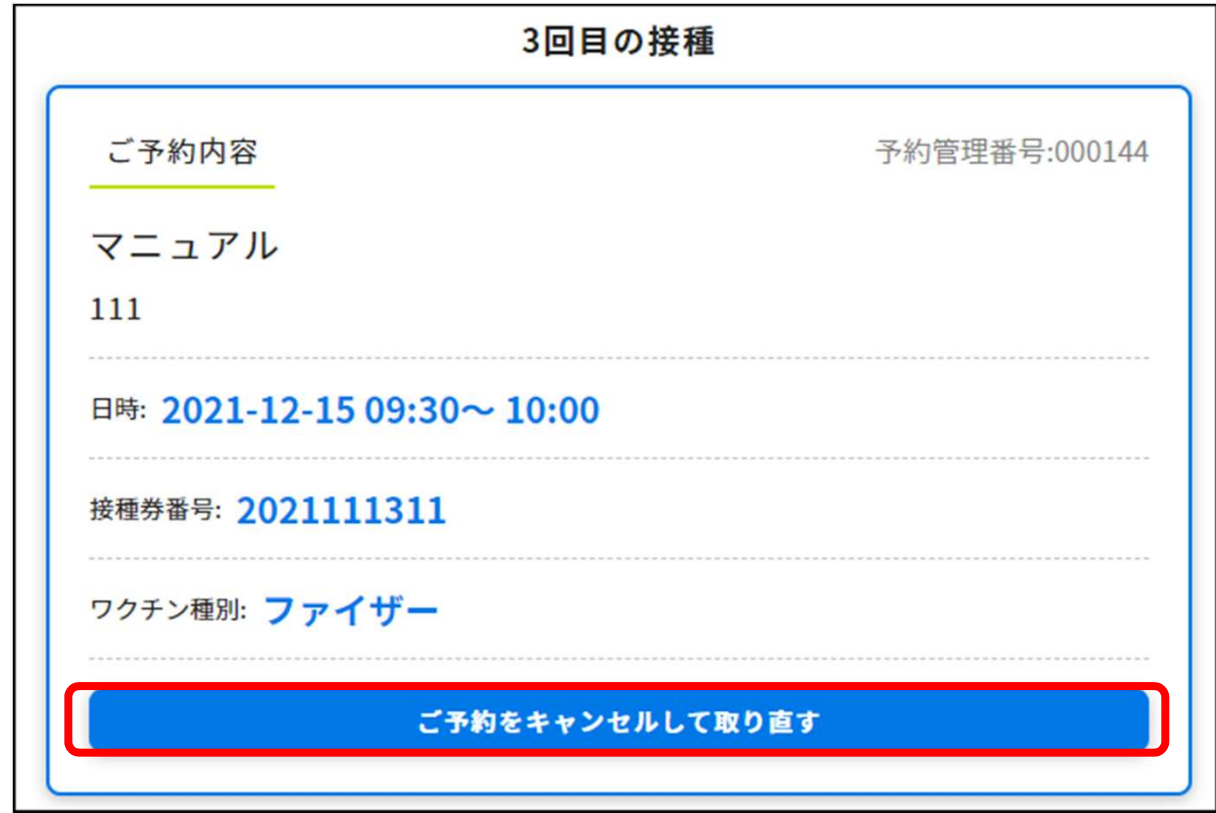

「キャンセルしますか?」と確認のポップアップウィンドウが表示されます。 キャンセルでよろしければ「OK」を押下してください。

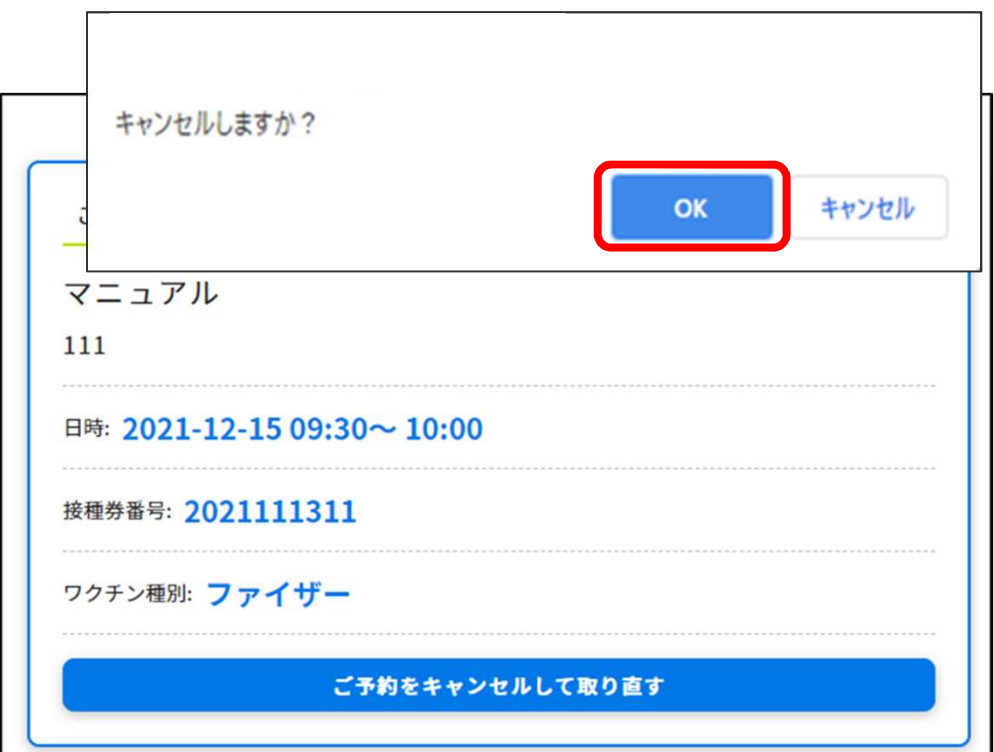

### Ⅳ.予約の変更/キャンセル

「キャンセルしました」と表示され、キャンセルが完了となります。 5 「予約を始める」より再予約が可能です。

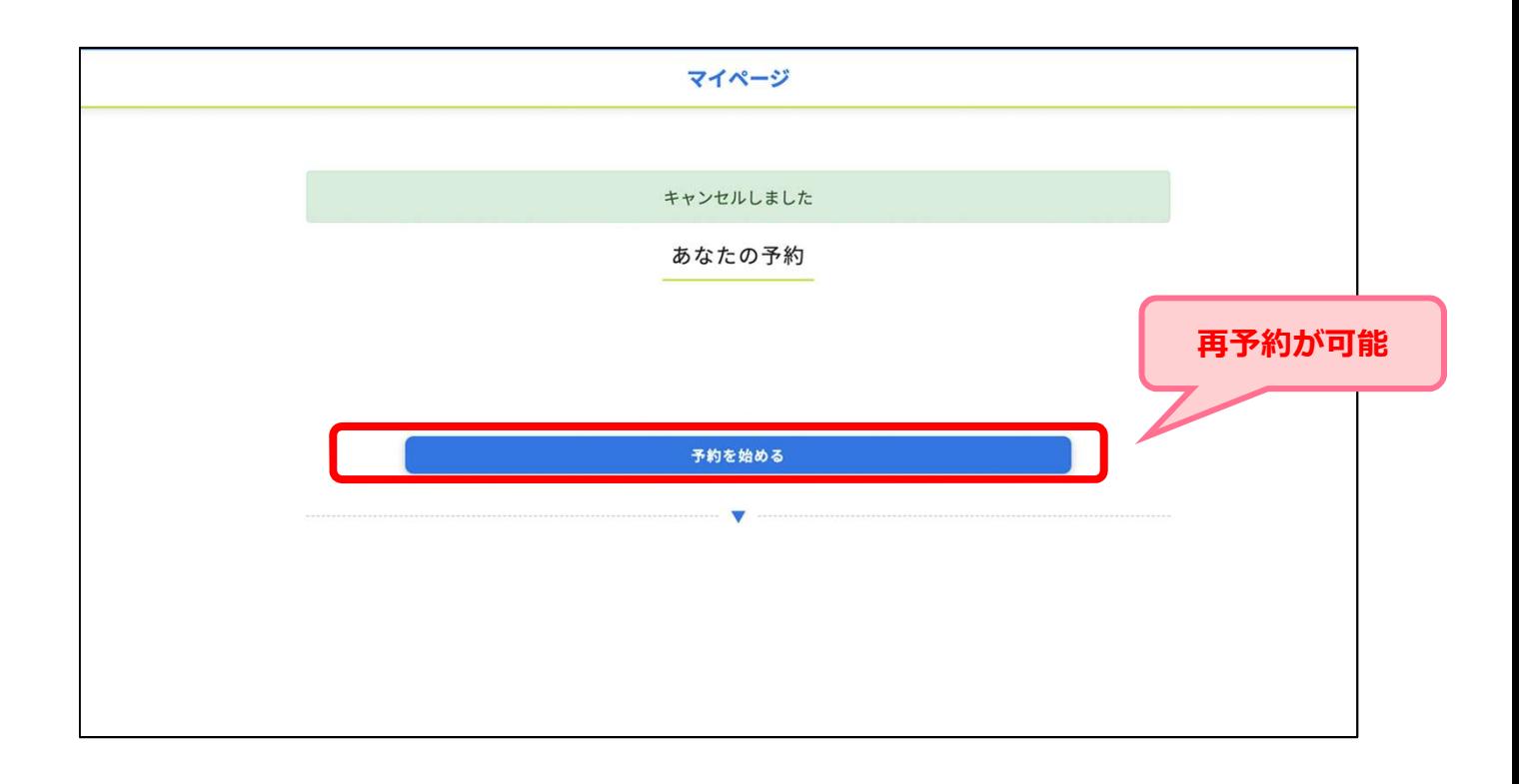

### Ⅴ.ログアウト

1 マイページ左下の「ログアウト」を押下してください。

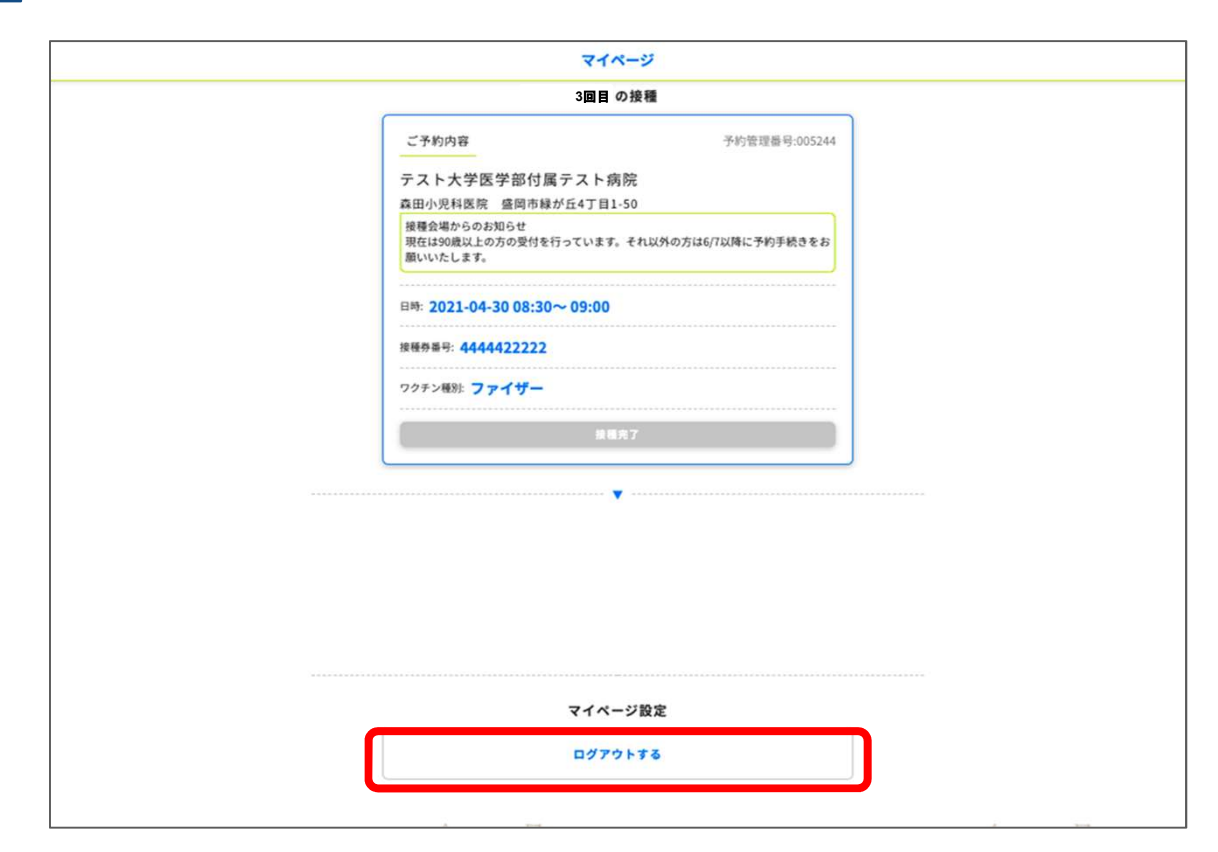

2 | 「ログアウトしました」と表示され、トップのログイン画面に戻ります。

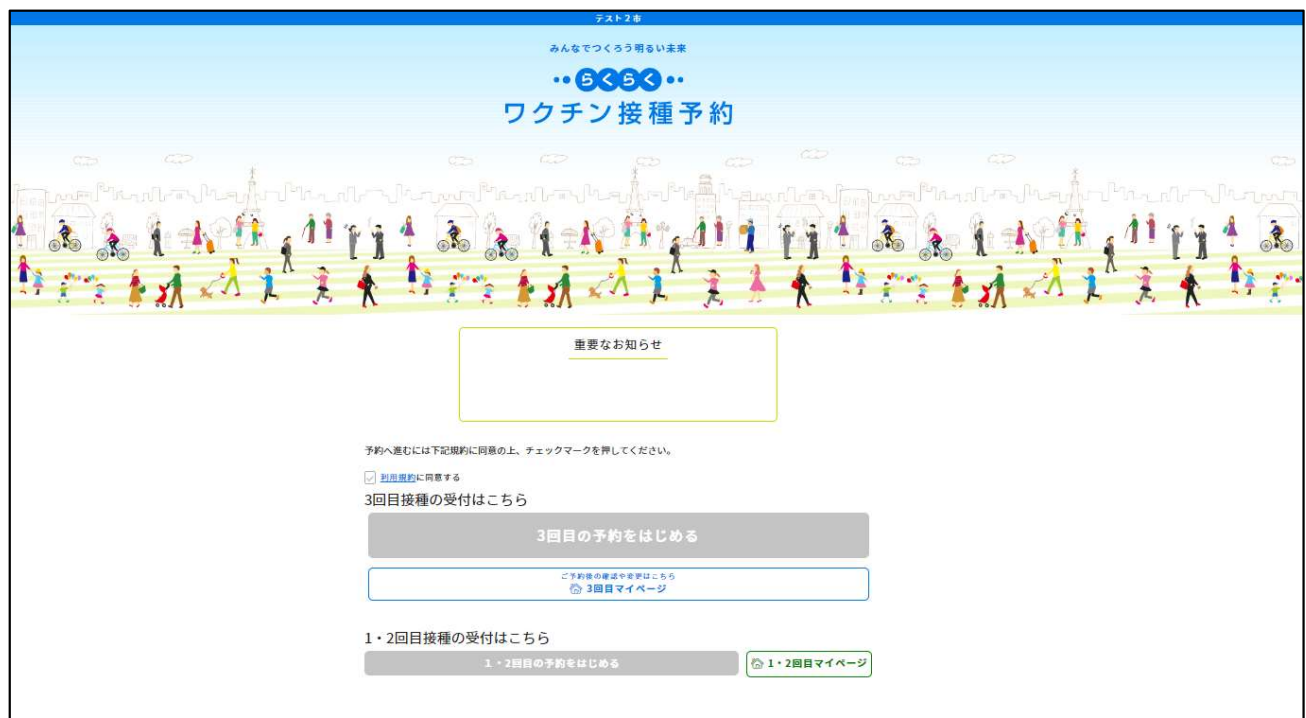

#### Ⅵ.ワクチン接種完了までの流れ

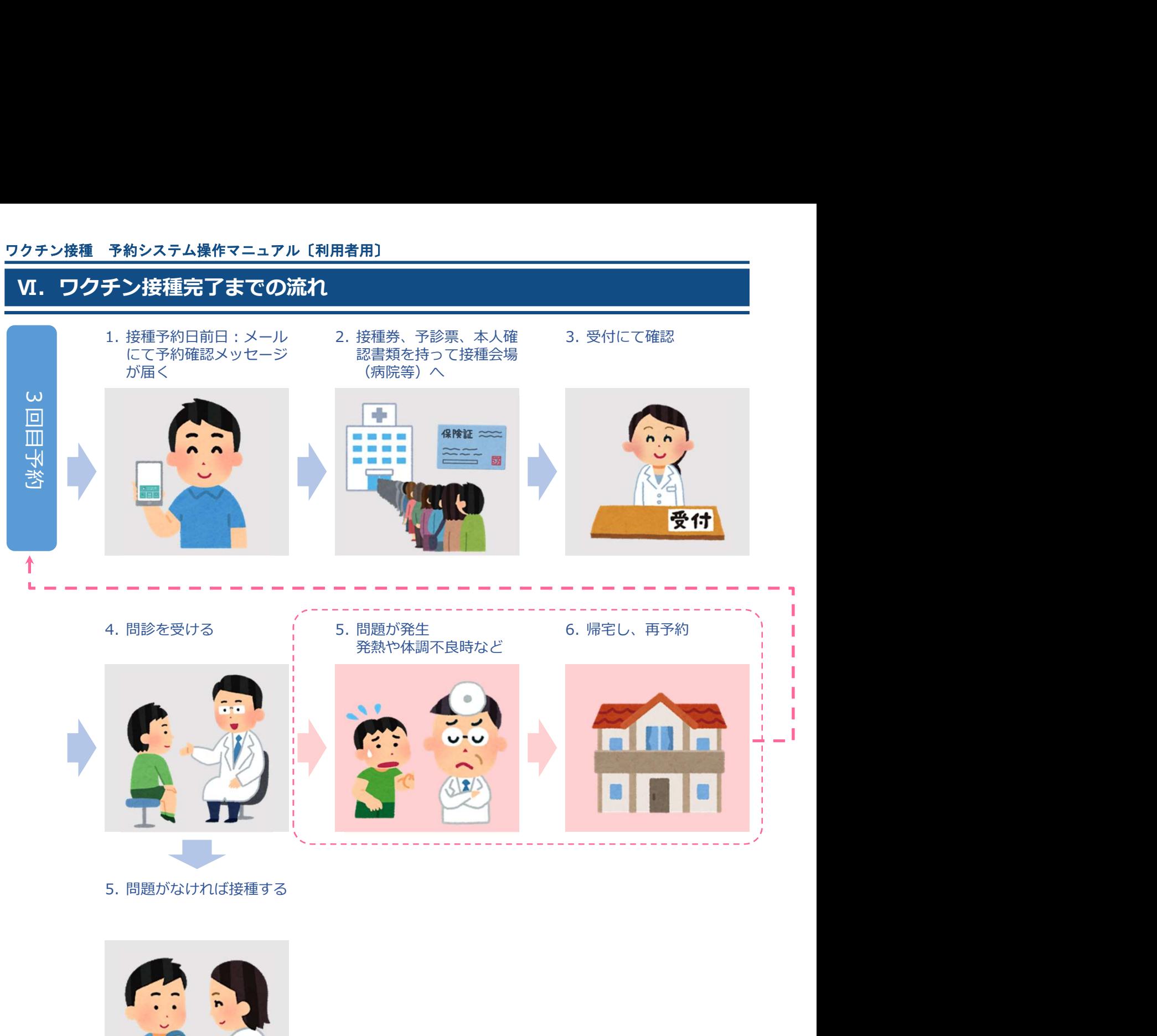

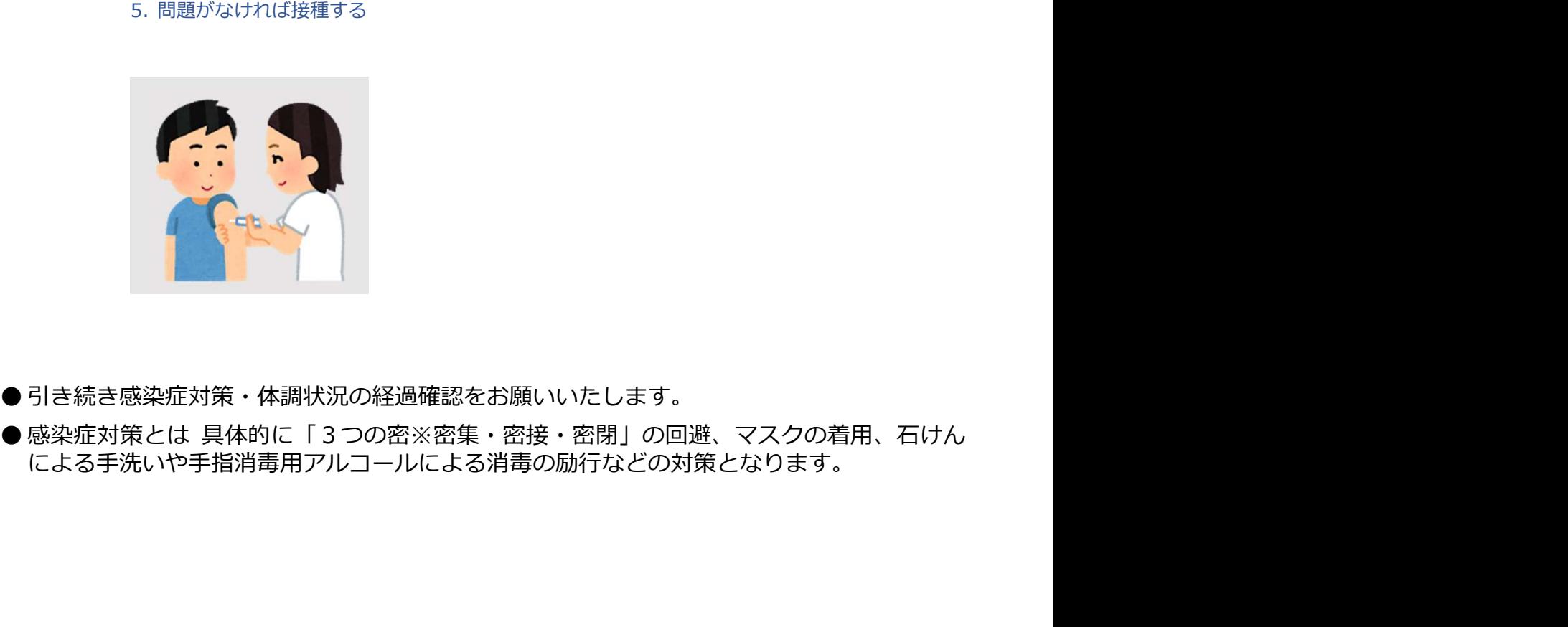

● 引き続き感染症対策・体調状況の経過確認をお願いいたします。

による手洗いや手指消毒用アルコールによる消毒の励行などの対策となります。